# **Contents**

# Sony Ericsson Z710c

# **[Getting started ................... 4](#page-3-0)**

[Assembly, SIM card, battery, turning](#page-3-1)  on, help, calls.

# **[Getting to know the phone 8](#page-7-0)**

Phone overview, icons, menus, [entering letters, activity menu, File](#page-7-1)  manager, Memory Stick Micro™ (M2™).

# **[Calling ............................... 23](#page-22-0)**

[Calls, contacts, voice control, call](#page-22-1)  options.

# **[Messaging ........................ 38](#page-37-0)**

[Text messaging, picture messaging,](#page-37-1)  voice messaging, email, My friends.

# **[Imaging ............................. 50](#page-49-0)**

[Camera, pictures, PhotoDJ™.](#page-49-1)

# **[Entertainment ................... 55](#page-54-0)**

[Handsfree, Music, radio, PlayNow™,](#page-54-1)  MusicDJ™, VideoDJ™, themes, games and more.

# **[Connectivity ..................... 65](#page-64-0)**

Settings, using Internet, RSS, synchronizing, Bluetooth™ device, [infrared, USB cable, update service.](#page-64-1)

# **[More features ................... 77](#page-76-0)**

[Alarm clock, calendar, tasks, profiles,](#page-76-1)  time and date, SIM card lock, etc.

# **[Troubleshooting ............... 84](#page-83-0)**

[Why doesn't the phone work the way I](#page-83-1)  want it to?

# **[Important information ...... 89](#page-88-0)**

Sony Ericsson Consumer Web site, [safe and efficient use, end user license](#page-88-1)  agreement, warranty, declaration of conformity.

**[Index ................................. 95](#page-94-0)**

#### **Sony Ericsson**

#### GSM 850/900/1800/1900

This User guide is published by Sony Ericsson, without any warranty. Improvements and changes to this User guide necessitated by typographical errors, inaccuracies of current information, or improvements to programs and/or equipment, may be made by Sony Ericsson at any time and without notice. Such changes will, however, be incorporated into new editions of this User guide. All rights reserved.

#### **©Sony Ericsson Mobile Communications AB, 2006**

Publication number: FN/LZT 108 8871 R1A Please note:

Some of the services in this User guide are not supported by all networks. *This also applies to the GSM International Emergency Number 112*.

Please contact your network operator or service provider if you are in doubt whether you can use a particular service or not.

Please read the *Guidelines for safe and efficient use* and the *Limited warranty* chapters before you use your mobile phone.

Your mobile phone has the capability to download, store and forward additional content, e.g. ringtones. The use of such content may be restricted or prohibited by rights of third parties, including but not limited to restriction under applicable copyright laws. You, and not Sony Ericsson, are entirely responsible for additional content that you download to or forward from your mobile phone. Prior to your use of any additional content, please verify that your intended use is properly licensed or is otherwise authorized. Sony Ericsson does not guarantee the accuracy, integrity or quality of any additional content or any other third party content. Under no circumstances will Sony Ericsson be liable in any way for your

improper use of additional content or other third party content.

Bluetooth™ is a trademark or registered trademark of Bluetooth SIG Inc.

PlayNow, MusicDJ, PhotoDJ, VideoDJ, and Memory Stick Micro™ and M2™ are trademarks or registered trademarks of Sony Corporation. Adobe™ and Photoshop™ are trademarks or registered trademarks of Adobe Systems incorporated in the United States and/or other countries/regions.

Microsoft, Windows and PowerPoint are either registered trademarks or trademarks of Microsoft Corporation in the U.S and other countries/regions. Mac OS is a trademark of Apple Computer, Inc., registered in the U.S. and other countries/regions. T9™ Text Input is a trademark or a registered trademark of Tegic Communications. T9™ Text Input is licensed under one or more of the following: U.S. Pat. Nos. 5,818,437, 5,953,541, 5,187,480, 5,945,928, and 6,011,554; Canadian Pat. No. 1,331,057, United Kingdom Pat. No. 2238414B; Hong Kong Standard Pat. No. HK0940329; Republic of Singapore Pat. No. 51383; Euro.Pat. No. 0 842 463(96927260.8) DE/DK, FI, FR, IT, NL, PT, ES, SE, GB; and additional patents are pending worldwide.

Smart-Fit Rendering is a trademark or registered trademark of ACCESS CO., LTD. in Japan and other countries/regions.

Java and all Java based trademarks and logos are trademarks or registered trademarks of Sun Microsystems, Inc. in the U.S. and other countries/ regions.

End-user license agreement for Sun™ Java™ J2ME™.

- **1** Restrictions: Software is confidential copyrighted information of Sun and title to all copies is retained by Sun and/or its licensors. Customer shall not modify, decompile, disassemble, decrypt, extract, or otherwise reverse engineer Software. Software may not be leased, assigned, or sublicensed, in whole or in part.
- **2** Export Regulations: Software, including technical data, is subject to U.S. export control laws, including the U.S. Export Administration Act and its associated regulations, and may be subject to export or import regulations in other countries/ regions. Customer agrees to comply strictly with all such regulations and acknowledges that it has the responsibility to obtain licenses to export, reexport, or import Software. Software may not be downloaded, or otherwise exported or re-exported (i) into, or to a national or resident of, Cuba, Iraq, Iran, North Korea, Libya, Sudan, Syria (as such listing may be revised from time to time) or any country/region to which the U.S. has embargoed goods; or (ii) to anyone on the U.S. Treasury Department's list of Specially Designated Nations or the U.S. Commerce Department's Table of Denial Orders.
- **3** Restricted Rights: Use, duplication or disclosure by the United States government is subject to the restrictions as set forth in the Rights in Technical Data and Computer Software Clauses in DFARS 252.227-7013(c) (1) (ii) and FAR 52.227-19(c) (2) as applicable.

Part of the software in this product is copyright © SyncML initiative Ltd. (1999-2002). All rights reserved.

Other product and company names mentioned herein may be the trademarks of their respective owners.

Any rights not expressly granted herein are reserved.

**Note:** Sony Ericsson advises users to backup their personal data information.

> All illustrations are for illustration only and may not accurately depict the actual phone.

# **Instruction symbols**

The following appear in the User guide:

**Note** 

- A service or function is network- $|\widetilde{\mathbb{D}}|$ or subscription-dependent. Contact your network operator for details.
- See also page...
- $\blacktriangleright$  Use a selection or navigation key to scroll and select **■ [12 Navigation](#page-11-0).**
- $\circledcirc$ Press the navigation key center.
- $\circledcirc$ Press the navigation key up.
- ⊚ Press the navigation key down.
- $\circledcirc$ Press the navigation key left.
- $^{\circ}$ Press the navigation key right.

# <span id="page-3-0"></span>**Getting started**

<span id="page-3-1"></span>*Assembly, SIM card, battery, turning on, help, calls.*

More information and downloads are available at *[www.sonyericsson.com/cn.](http://www.sonyericsson.com/cn)*

# **Assembly**

#### *To use your phone*

- **1** Insert the SIM card and the battery.
- 2 Charge the battery.
- **3** Turn on your phone.

#### **SIM card**

When you register as a subscriber with a network operator, you get a SIM (Subscriber Identity Module) card. The SIM card contains a computer chip that keeps track of items such as your phone number, the services included in your subscription, and names and numbers in your contacts.

*Save contact information on your SIM* Ericsson % *[90 Battery](#page-89-0)*. *card before removing it from another phone.*

#### **PIN**

You may need a PIN (Personal Identity Number) for your SIM card to start your phone and activate services. When you enter your PIN, each digit appears as \*, unless it starts with the same digits as an emergency number, for example 112 or 911. This allows for emergency calls without entering a PIN. Press  $\circ$  to correct mistakes.

*If you enter the wrong PIN three times in a row,* **PIN Blocked** *appears. To unblock it, you need to enter your PUK (Personal Unblocking Key)*  [82 SIM card lock.](#page-81-0)

#### **Battery**

Some functions use more battery power than others and may cause a need for more frequent re-charging. If talk time or standby time becomes noticeably shorter, you may have to replace the battery. Only use approved batteries from Sony

#### 4 Getting started

# **SIM card and battery**

#### *To insert SIM card and battery*

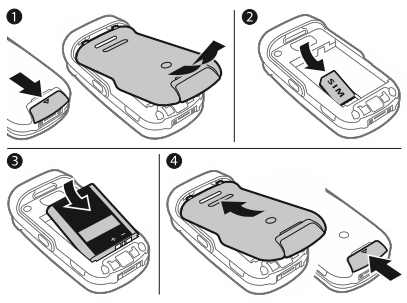

- **1** Remove the battery cover by sliding the battery release latch down.
- **2** Slide the SIM card into its holder with the contacts facing down.
- **3** Insert the battery with the label side up and the connectors facing each other.
- **4** Slide the battery cover into place.

*To charge the battery*

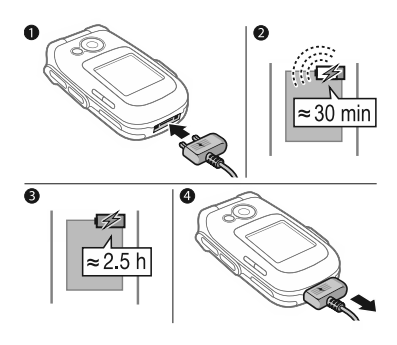

- *Do not connect the charger unless the battery is inserted.*
	- **1** Connect the charger plug to the phone with the symbol facing upwards.
	- **2** It may take up to 30 minutes before the battery icon appears.
	- **3** Wait approximately 2.5 hours or until the battery icon indicates a full charge. Press a key to activate the screen.
	- **4** Pull out the charger plug.

# <span id="page-5-1"></span>**Turning on your phone**

Make sure the phone is charged and a SIM card inserted before turning it on. After turning on, use the setup wizard to quickly and easily prepare for use.

#### *To turn on the phone*

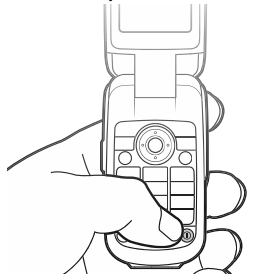

- 1 Press and hold (i). The first start-up may take a few minutes.
- **2** Select to use the phone in:
- **Normal full functionality or**
- **Flight Mode limited functionality** with network. FM radio, Bluetooth™ transceivers off <sup>→</sup> *7 Flight mode [menu](#page-6-0)*.
- **3** Enter your SIM card PIN, if requested.
- **4** At first start-up, select the language for your phone menus.
- **5** } **Yes** for the setup wizard to help you.
- **6** Follow instructions to complete setup.
- *If predefined settings exist in your phone, you may not need more settings.*

# <span id="page-5-0"></span>**Help in your phone**

Help and information is available in your phone at any time.

#### *To use the setup wizard*

▶ Settings ▶ the General tab ▶ Setup **Wizard** and select an option:

- **Basic Setup**
- $\bullet$  Tips and Tricks.

## *To view information about functions*

Scroll to a function  $\triangleright$  More

} **Information** (if available).

#### *To view the phone demonstration*

} **Entertainment** } **Demo Tour**.

# 6 Getting started

# <span id="page-6-0"></span>**Flight mode menu**

If you turn on the phone and **Flight Mode** menu is activated, select from **Normal** for full functionality or **Flight Mode** with limited functionality. In **Flight Mode**, network, radio and Bluetooth transceivers are turned off to prevent disturbance to sensitive equipment.You can, for example, play music or write a text message to send later but not make calls in an airplane.

 $-F$ <sub>o</sub> $F$ *follow onboard regulations and flight crew instructions for use of electronic devices.*

*To view* **Flight Mode** *menu options* ▶ Settings and scroll to the General tab ► Flight Mode and select an option.

# **Making and receiving calls**

The phone must be in normal mode.

#### *To make and receive calls*

Enter a phone number (with international prefix and area code if applicable) } **Call** to make the call. ► End Call or close the flip to end the call.

#### *To receive a call*

Set Open to answer off. When the phone rings open the flip } **Answer** or **▶ Busy to reject the call.** 

#### *To end a call*

► End Call or close the flip.

# <span id="page-7-0"></span>**Getting to know the phone**

<span id="page-7-1"></span>*Phone overview, icons, menus, entering letters, activity menu, File manager, Memory Stick Micro™ (M2™).*

# **Phone overview**

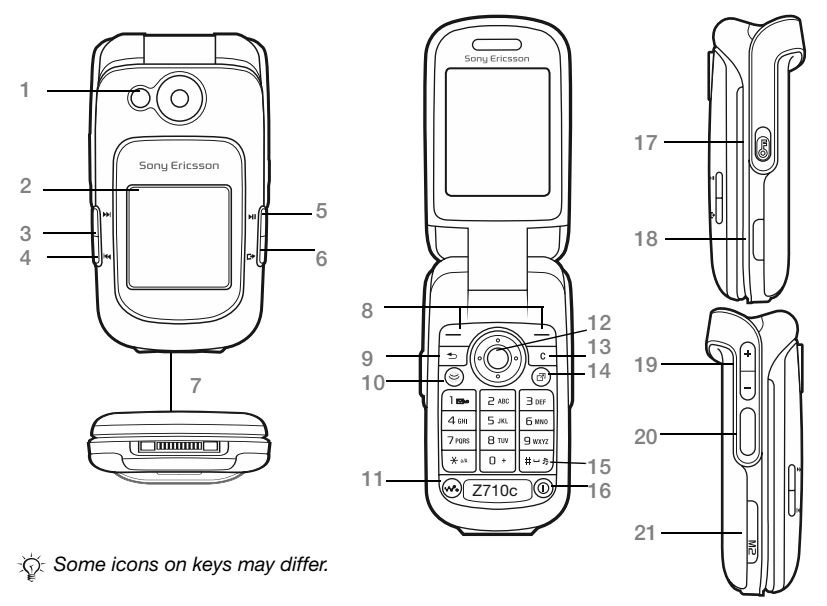

#### 8 Getting to know the phone

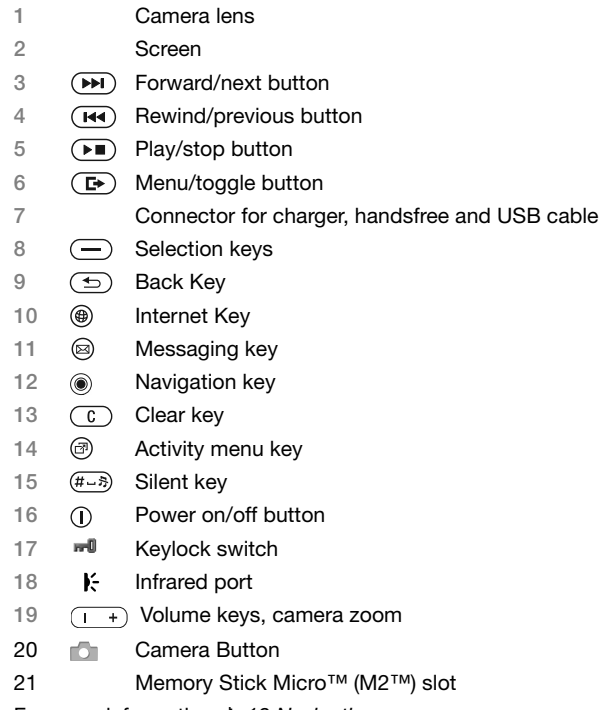

For more information  $\rightarrow$  [12 Navigation](#page-11-1).

# **Menu overview**

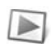

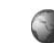

**PlayNow™\* Internet Service\* Entertainment**

Online Service\* Games Video Player VideoDJ<sup>™</sup> **PhotoDJ™** MusicD I™ Remote Control Record Sound Demo Tour

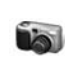

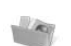

**File Manager\*\* Contacts Radio**

Camera Album Music Pictures Videos **Themes** Web Pages Games Applications Other

Write New Inbox Email RSS Reader Drafts **Outbox** Sent Messages Saved Messages My Friends\* Call Voicemail **Templates Settings** 

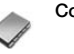

**New Contact**

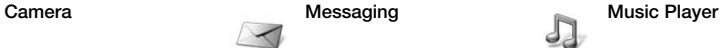

Now Playing Artists **Tracks** Playlists

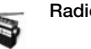

10 Getting to know the phone

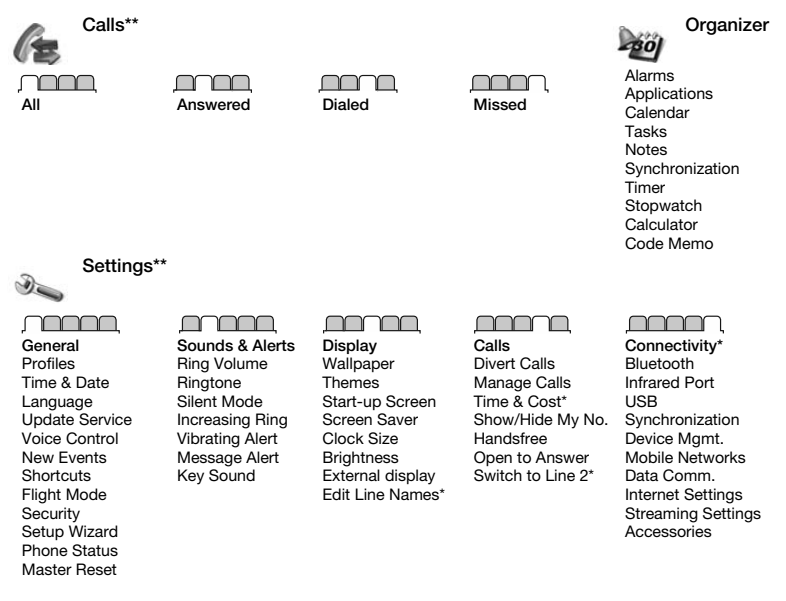

*\* Some menus are operator-, network- and subscription-dependent.*

*\*\* Use the navigation key to move across tabs in submenus. For more information*  $\rightarrow$  [12 Navigation](#page-11-1).

# <span id="page-11-1"></span><span id="page-11-0"></span>**Navigation**

The main menus are shown as icons. Some submenus include tabs. Scroll to a tab by pressing the navigation key left or right and selecting an option.

#### **Navigation keys**

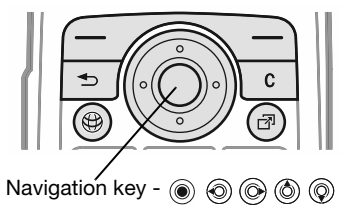

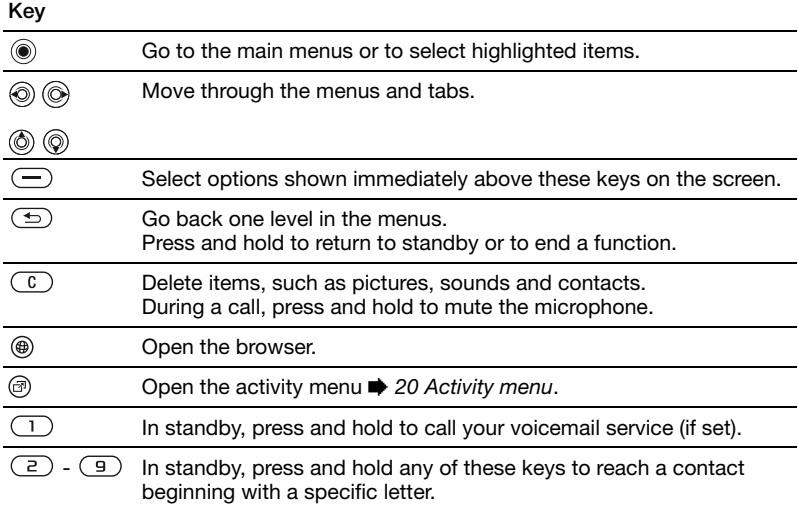

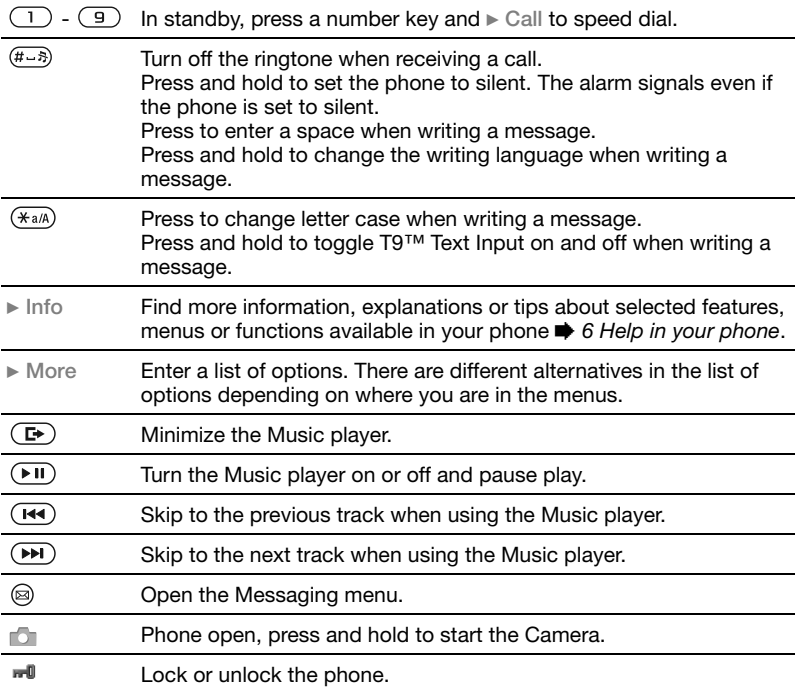

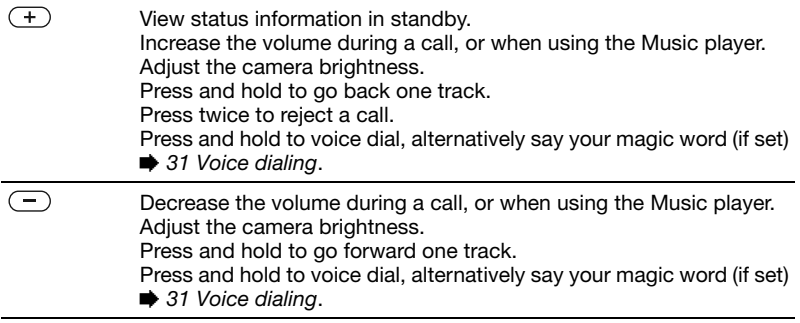

# **Status bar**

Some of the icons that may appear:

**Icon Description** GSM network signal strength. al I EDGE is available. 5al GPRS is available. e<sub>ril</sub>i Battery status.  $\bullet$ Battery charging, appears with battery status icon.

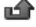

Missed incoming call.

Text message received.

∑@ Email message received.

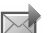

Picture message received.

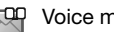

Voice message received.

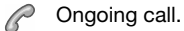

- Keylock is on. **Holl**
- Handsfree is connected. ∩
- é Radio playing in the background.
- Calendar reminder. 笽
- 笝 Task reminder.

# **Shortcuts**

Use keypad shortcuts to quickly go to a menu, and you can use predefined navigation key shortcuts to quickly reach certain functions. Edit the navigation key shortcuts to suit your own needs.

#### **Using keypad shortcuts**

In standby, go to menus by pressing and then enter the number of the menu. Menu numbering starts from the top left icon and moves across and then down row by row, for example, press  $\left(5\right)$  for the fifth menu item. For the tenth, eleventh and twelfth items, press  $(\overline{a_{a}})$ ,  $(\overline{0}+)$  and  $(F-S)$  respectively. To go back to standby, press and hold  $\textcircled{\scriptsize{\text{f}}}$  or close the flip.

**Using navigation key shortcuts** In standby, go to a shortcuts menu or function by pressing  $(0, \mathcal{O})$ ,  $(0, \mathcal{O})$  or  $(0, \mathcal{O})$ .

#### *To edit a navigation key shortcut*

} **Settings** } **General** tab } **Shortcuts** and select a shortcut  $\blacktriangleright$  Edit.

# **Phone language**

Select the language to use in the phone menus or when writing text.

#### *To change the phone language*

} **Settings** } **General** tab } **Language** } **Phone Language**. Select a language.

In standby, you can also press

- $\circledcirc$  8888  $\circledcirc$  for automatic language.
- $\ddot{\textcircled{}}$  0000  $\ddot{\textcircled{}}$  for English.
- ï 0008 for Chinese.
- *Most SIM cards automatically set the menu language to the country/region where you bought your SIM card. If not, the predefined language is English.*

#### *To select writing language*

- **1** } **Settings** } the **General** tab } **Language** } **Writing Language**.
- **2** Scroll to the language to use and mark it. } **Save** to exit the menu.

# **Entering letters**

Enter letters in one of the following ways (text input methods), for example, when writing messages:

- Multitap text input
- T9™ Text Input

#### *To change the text input method*

Before, or when entering letters, press and hold  $(*a)$  to change the method.

#### **Options list**

► More for options when writing a message.

#### *To enter letters using multitap input*

- Press  $\left(\overline{z}\right)$   $\left(\overline{y}\right)$  repeatedly until the desired character appears.
- Press  $\overline{(\overline{x}_a)}$  to shift between capital and lower-case letters.
- Press and hold  $(\overline{0+}) (\overline{9})$  to enter numbers.
- Press  $\binom{n}{k}$  to delete letters or numbers.
- Press  $\Box$  for the most common punctuation marks.
- Press  $(F s)$  to add a space.
- *Multitap input only applies when latin characters are selected as input language.*

#### **T9™ Text Input**

The T9™ Text Input method uses a built-in dictionary to recognize the most commonly used word for each sequence of key presses. This way, you press each key only once, even if the letter you want is not the first letter on the key.

## *To enter letters using T9™ Text Input*

- **1** To enter text, you have to be in a function where text input is possible. for example, } **Messaging** } **Write New** } **Text**.
- **2** For example, to write the word "Jane", press  $(5), (2), (6), (3)$ .
- **3** If the word shown is the one you want, press  $(F - s)$  to accept and add a space. To accept a word without adding a space, press  $\circledcirc$ . If the word shown is not the one you want, press  $\circledcirc$  or  $\circledcirc$  repeatedly to view alternative words.
- **4** Continue writing the message. To enter a punctuation mark, press  $\Box$ and then  $\circledcirc$  or  $\circledcirc$  repeatedly, press  $(F-S)$  to accept and add a space.

#### *To add words to the T9™ Text Input dictionary*

- **1** When entering letters ► More ► Spell **Word**.
- **2** Edit the word by using multitap input. Use  $\circledcirc$  and  $\circledcirc$  to move the cursor between the letters. To delete a character, press  $\binom{c}{k}$ . To delete the entire word, press and hold  $\binom{c}{k}$ .

**3** When you have edited the word **▶ Insert. The word is added to the** T9™ Text Input dictionary. Next time you enter this word using T9™ Text Input, it appears in alternative words.

#### **Next word prediction**

When writing a message, you can use T9™ Text Input to predict the next word, if previously used in a sentence.

#### *To turn next word prediction on/off*

**When entering letters ▶ More** ▶ Writing Options ▶ Next Word Pred.

#### *To use next word prediction*

When entering letters, press  $(F - s)$  to accept or continue.

# **Chinese input**

This mobile phone has different input methods for entering Chinese characters:

- **Stroke input**
- Pinvin input

You can use these methods, for example, to enter Chinese names and Chinese short messages.

#### **Switching between Chinese input methods**

In the Chinese editing mode, you can select and switch quickly to another input method by pressing and holding  $\left(\frac{1}{12}a^{2}\right)$ .

#### **General instructions**

Regardless of which input method you choose, your phone has a function to speed up the entry of Chinese characters. Whenever you enter a stroke or a Pinyin letter, a candidate row of the most frequently used characters containing that stroke or relating to that letter appears at the bottom of the screen.

If the character you want is not displayed in the candidate row, press to present another candidate row. Continue pressing  $\circledcirc$  until the character you want is displayed. Alternatively, you can enter the next stroke or Pinyin letter, and a new set of characters will immediately be displayed in the candidate row. To go back to the previous row, press  $\circledcirc$ . To select a character in the candidate row, press the navigation key.

# **Stroke input**

A Chinese character is built up of strokes. There are more than 30 basic strokes, which are grouped into five stroke categories. Each category is represented on the keypad by one of the keys  $\Box$  -  $\Box$ . The Wild Card key  $\overline{6}$ . is used when you are not sure of which stroke to use  $\rightarrow$  19 For *[example, to enter "–Ýœ¢"](#page-18-0)* and *♦* 19 *[Example of using the wild card key](#page-18-1)*.

#### **Stroke categories**

The five stroke categories are defined in the table below:

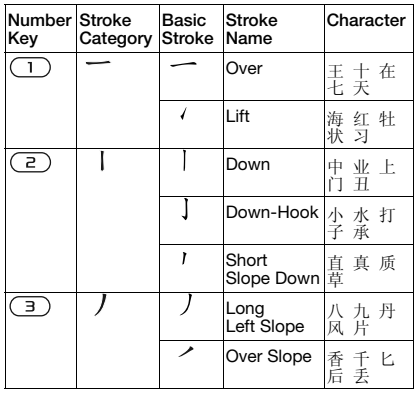

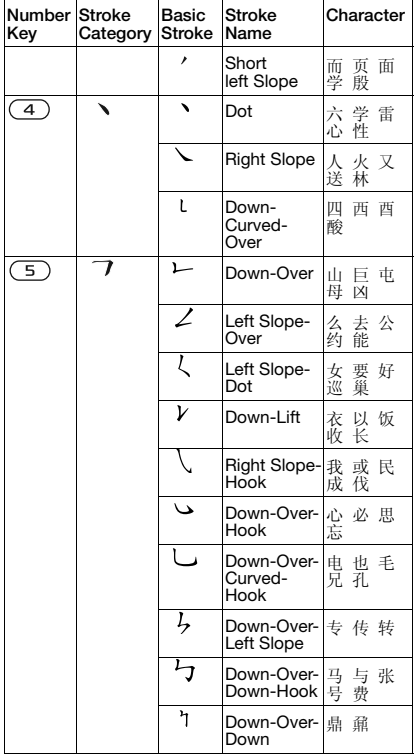

18 Getting to know the phone

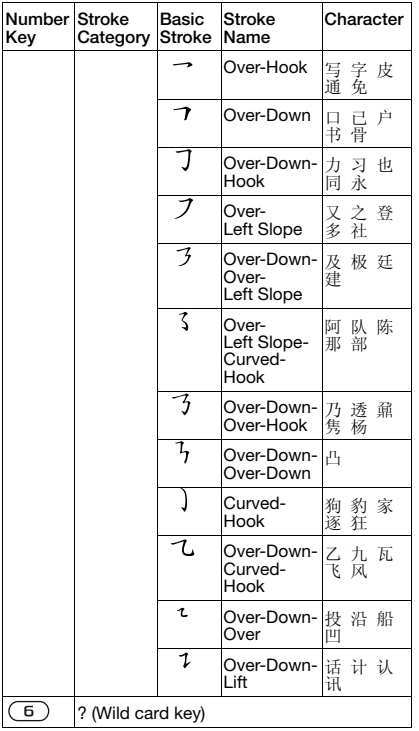

#### **Components**

The basic building units of Chinese characters are components that are made up of strokes. After entering the first two strokes of the desired character, the component and character candidates that started with that stroke are displayed in the candidate row.

Using components is a fast method for entering complex characters.

*The smaller candidates surrounded by dotted frames are components, and the bigger candidates without dotted frames are characters.*

#### *For example, to enter "* 信息 *"*

- <span id="page-18-0"></span>1 Enter " /", "|" and " \",
- 2 Move the cursor to " 信 ", press **.**.
- **3** Move the cursor to " 息 ", press again to select " 息 ".

#### <span id="page-18-1"></span>**Example of using the wild card key**

The wild card key  $\sqrt{6}$ , is used to supplement unclear strokes in entering characters. If you want to enter " $\overline{4}$ ", but you only know that "-" is the first and the last stroke of the character and that the total number of strokes is four, enter  $(1)$ ,  $(6)$ ,  $(6)$ ,  $\Box$ . The character is displayed in the candidate row.

Getting to know the phone 19

# **Pinyin input**

Press the keys containing the required Pinyin letters, and the phone will make various proposals on the screen, according to the pronunciation rules of Mandarin.

Below is the key mapping of Pinyin letters on the keypad.

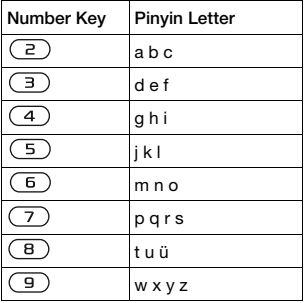

*On the keypad, the letter ü is replaced by v.*

*For example, to enter "* 信息 *"*

- **1** Press  $(9)$ ,  $(4)$ ,  $(6)$ .
- 2 When "xin" is highlighted, press  $\circledcirc$  or  $\circledcirc$  and select "  $\circledcirc$ ", then press  $\circledcirc$ . (If you want to enter any of the other suggested Pinyin combinations, scroll

up or down to the desired combination, then press  $(*)$ .

**3** Press ia again to select " 息 ", when " 息 " is highlighted.

#### **Fuzzy Pinyin**

Fuzzy Pinyin is an option for the Pinyin input method, which contains additional spelling alternatives. When in Pinyin input mode, press **More** } **Fuzzy Pinyin** } **On**.

#### **Input punctuation, symbols and smilies**

Under any Chinese input mode, press  $(x_{a/A})$ , to see the table of punctuation marks, symbols and smilies. Use the navigation key to make a selection. Press  $(F - s)$  to enter a space into the text.

# <span id="page-19-0"></span>**Activity menu**

You can open the activity menu almost anywhere in the phone to view and handle new events, and access bookmarks and shortcuts.

#### *To open and close the activity menu* Press  $\textcircled{a}$ .

#### **Activity menu tabs**

- ï **New Events** such as missed calls and messages. When a new event occurs, the tab appears. Press  $\binom{c}{k}$ to dismiss an event from the event tab. New events can also be set to appear as pop-up text instead, ▶ Settings ▶ the General tab ▶ New **Events** } **Popup**.
- **Running Apps applications that** are running in the background. Select an application to return to it or press  $\overrightarrow{c}$  to end it.
- My Shortcuts add, delete and change the order of shortcuts. When you select a shortcut and the application opens, other programs are closed or minimized.
- Internet your Internet bookmarks. When you select a bookmark and the browser opens, other programs are closed or minimized.

# **File manager**

Use the File manager to handle items such as pictures, music, themes, Web pages, games and applications saved in the phone memory or on a Memory Stick Micro™ (M2™).

*The phone and memory card are sometimes sold separately.*

#### **Memory Stick Micro™ (M2™)**

Your phone supports Memory Stick Micro™ (M2™) adding more storage space to your phone to save files containing pictures or music, for example. It can also be used as a portable memory card with other compatible devices.

#### *To insert and remove a memory card*

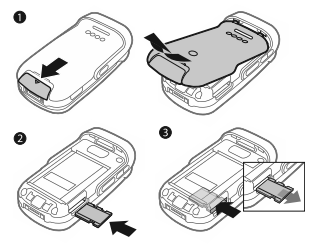

- **1** Remove the battery cover by sliding the battery cover release latch down.
- **2** Insert the memory card as shown (with the contacts facing down).
- **3** Press the edge to release and remove.

You can also move and copy files between the phone, a computer and a memory card. If you have a memory card inserted, files are automatically saved to it first and then to phone memory.

If no memory stick is inserted, then all the files are saved in the phone memory. If all available memory is full, you cannot save any files until some content is removed.

Create subfolders to move or copy files to. Games and applications can be moved within the **Games** and **Applications** folders and from the phone memory to a memory card. Unrecognized files are saved in the **Other** folder. When handling files, you can select several or all files in a folder at the same time for all items except **Games** and **Applications**.

#### **File manager menu tabs**

The File manager is divided into three tabs, and icons are included to indicate where the files are saved.

- All Files all content in the phone memory and on a Memory Stick Micro™ (M2™).
- ï **On Memory Stick** all content on a Memory Stick Micro™ (M2™).
- In Phone all content in the phone memory.

#### **File information**

View file information by highlighting it **▶ More** ▶ Information. Items that are downloaded, or received using one of the available transfer methods, may be copyright-protected. If a file is protected, you may not be able to copy or send that file. A DRMprotected file has a key symbol.

#### *To use a file from the File manager*

- **1** } **File Manager** and open a folder.
- **2** Scroll to a file ► More for additional options.

#### *To move or copy a file to memory*

- **1** } **File Manager** and select a folder.
- **2** Scroll to a file } **More** } **Manage File** ► Move to move the file or ► More ► Manage File ► Copy to copy the file.
- **3** Select to move or copy the file to **Phone or Memory Stick ▶ Select.**

#### *To move or copy files to a computer*

You can transfer files to your computer via Bluetooth*™* wireless technology, Infrared or USB cable  $\rightarrow$  **[65 Connectivity](#page-64-2).** 

#### *To create a subfolder*

- **1** } **File Manager** and open a folder.
- **2** } **More** } **New Folder** and enter a name for the folder.
- **3** } **OK** to save the folder.

#### *To select several files*

- **1** } **File Manager** and open a folder.
- **2** } **More** } **Mark** } **Mark Several**.
- **3** Scroll to select files } **Mark** or **Unmark**.

#### *To select all files in a folder*

- **File Manager and open a folder**
- ▶ More ▶ Mark ▶ Mark All.

#### *To delete a file or a subfolder from the File manager*

- **1** } **File Manager** and open a folder.
- **2** Scroll to a file } **More** } **Delete**.

#### **Memory card options**

Check memory status or format a memory card to delete all information.

#### *To use memory card options*

} **File Manager** and select the **On Memory Stick tab ► More for options.** 

# <span id="page-22-0"></span>**Calling**

<span id="page-22-1"></span>*Calls, contacts, voice control, call options.*

# **Making and receiving calls**

Before you can make or receive any calls, you must turn on your phone and be within range of a network.  $\bullet$  **[6 Turning on your phone](#page-5-1).** 

#### <span id="page-22-2"></span>**Networks**

When you turn on the phone, it automatically selects your home network if this is within range. If it is not within range, you may use another network, provided your network operator has an agreement that allows you to do so. This is called roaming.

Select the network to use, or you can add a network to your preferred networks. You can also change the order in which networks are selected during an automatic search.

#### **To view available network options**

▶ Settings ▶ the Connectivity tab } **Mobile Networks**.

Some network operators allow you to switch networks manually, as searching for unavailable networks consumes battery power.

#### *To switch networks*

- ▶ Settings ▶ the Connectivity tab
- **▶ Mobile Networks ▶ Select Network.**

For more information, contact your network operator.

#### *To make a call*

- **1** Enter a phone number (with international country/region code and area code, if applicable).
- **2** } **Call** to make a voice call or } **More** to view options.
- **3** } **End Call** or close the flip to end the call.
- *You can call numbers from your contacts and call list* % *[25 Contacts,](#page-24-0) and*   **[29 Call list](#page-28-0)***.* You can also use your *voice to make calls* % *[30 Voice control](#page-29-0).*

#### *To make international calls*

- **1** Press  $(\overline{0+})$  until a + sign appears.
- **2** Enter the country/region code, area code (without the first zero) and phone number } **Call** to make a voice call.

#### *To re-dial a number*

If a call connection fails and **Retry?** appears } **Yes**.

 $\frac{1}{200}$ *Do not hold the phone to your ear when waiting. When the call connects, the phone gives a loud signal, unless muted.*

#### *To answer or reject a call*

▶ Answer, or open the flip; ▶ Busy, or press volume key up or down twice.

#### *To turn off the microphone*

- **1** Press and hold  $\overline{C}$ .
- **2** To resume the conversation press and hold  $\binom{c}{b}$  again.

#### *To turn the loudspeaker on or off during a voice call*

▶ More ▶ Turn On Speaker or Turn **Off Speaker**.

*Do not hold the phone to your ear when using the loudspeaker. This could damage your hearing.*

# *To change the ear speaker volume*

Press  $F$  to increase or  $F$  to decrease the ear speaker volume during a call.

#### **Missed calls**

When the activity menu is set to default, missed calls appear in the **New Events** tab in standby. If pop-up is set to default **Missed Calls:** appears in standby **→** [20 Activity menu](#page-19-0).

24 Calling

#### *To check missed calls from standby*

- ï If pop-up is set to default: } **Calls** and use  $\circledcirc$  or  $\circledcirc$  to scroll to the Missed tab. Scroll  $\circledS$  or  $\circledS$  to select a number **▶ Call to call**
- If activity menu is set to default: Press  $\circledR$  and use  $\circledR$  or  $\circledR$  to scroll to the **New Events tab and use @ or @ to** select a number  $\triangleright$  Call to call.

# **Emergency calls**

Your phone supports international emergency numbers, for example, 112 or 911. These numbers can normally be used to make emergency calls in any country/region, with or without a SIM card inserted, if a GSM network is within range.

*In some countries/regions, other emergency numbers may also be promoted. Your network operator may therefore have saved additional local emergency numbers on the SIM card.*

#### *To make an emergency call*

Enter 112 or 911 (the international emergency number)  $\triangleright$  Call.

#### *To view your local emergency numbers*

▶ Contacts ▶ Options ▶ Special **numbers** } **Emergency Nos.**.

# <span id="page-24-0"></span>**Contacts**

You can save your contact information in the phone memory or on a SIM card. The following is available:

You can choose which contact information – **Phone Contacts** or **SIM Contacts** – is shown as default.

For useful information and settings ▶ Contacts ▶ Options.

#### <span id="page-24-1"></span>**Default contact**

If **Phone Contacts** is selected as default, your contacts show all the information saved in **Contacts**. If you select **SIM Contacts** as default, your contacts show information depending on the SIM card.

#### *To select default contacts*

- **1** } **Contacts** } **Options** } **Advanced • Default Contacts.**
- **2** } **Phone Contacts** or **SIM Contacts**.

#### **Phone contacts**

Save contacts in the phone with names, phone numbers and personal information. You can also add pictures and ringtones to contacts. Use  $\textcircled{\tiny{\circ}}$ ,  $\textcircled{\tiny{\circ}}$ ,  $\circledR$  and  $\circledR$  to scroll between tabs and their information fields.

Calling 25

#### *To add a phone contact*

- **1** If **Phone Contacts** is selected as default, } **Contacts** } **New Contact** } **Add**.
- 2 Enter the name  $\in$  OK.
- **3** Enter the number } **OK**.
- **4** Select a number option.
- **5** Scroll between tabs and select the fields to add information. To enter symbols such as @, } **More** } **Add**  Symbol and select a symbol  $\triangleright$  Insert.
- **6** When all information is added } **Save**.

#### *To delete a contact*

- **1** } **Contacts** and scroll to a contact.
- **2** Press  $\overline{c}$  and select Yes.

#### *To delete all phone contacts*

- ▶ Contacts ▶ Options ▶ Advanced
- ▶ Delete all contacts ▶ Select and

▶ Yes. Names and numbers on the SIM card are not deleted.

#### *To automatically save names and phone numbers on the SIM card*

- ▶ Contacts ▶ Options ▶ Advanced
- ▶ Auto Save on SIM and select On.

#### **SIM contacts**

Save contacts on your SIM card.

#### *To add a SIM contact*

- **1** If **SIM Contacts** is selected as default, **▶ Contacts ▶ New Contact ▶ Add.**
- 2 Enter the name  $\in$  OK.
- **3** Enter the number } **OK** and select a number. Add more information, if available } **Save**.

#### **Memory status**

The number of contacts you can save in the phone or on the SIM card depends on available memory.

#### *To view memory status*

- ▶ Contacts ▶ Options ▶ Advanced
- } **Memory Status**.

# **Using contacts**

Contacts can be used in many ways. Below you can see how to:

- call phone and SIM contacts.
- send phone contacts to another device.
- copy contacts to phone and SIM card.
- add a picture or a ringtone to a phone contact.
- edit contacts.
- synchronize your contacts.

#### *To call a contact*

#### *To call a contact written in Chinese characters*

**1** } **Contacts**. Then enter the entire multi-letter name, pure initial or mixed initial pinyin of Chinese contacts you want to call. For example:

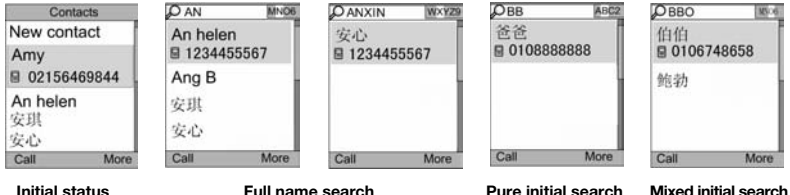

**2** When the contact is highlighted, press  $\circledcirc$  or  $\circledcirc$  to select a number  $\triangleright$  Call.

#### *To call a contact written in Latin characters*

**1** } **Contacts**. Scroll to, or enter the first letters or all letters of the contact you want to call (a maximum of 10 letters).

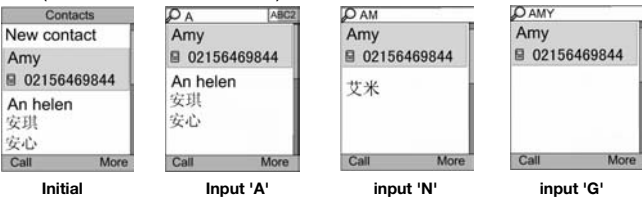

**2** When the contact is highlighted, press  $\circledcirc$  or  $\circledcirc$  to select a number  $\triangleright$  Call.

Note: Phone supports Chinese and English contacts mixed search. When a contact is written in Latin character, the entered letter can reach the Latin contact you want to call; When a contact is written in Chinese characters, the entered letter can reach the pinyin of Chinese contact you want to call.

#### *To call a SIM contact*

- ï If **SIM Contacts** is default } **Contacts**  and when the contact is highlighted press  $\circledcirc$  or  $\circledcirc$  to select a number } **Call**.
- ï If **Phone Contacts** is set as default } **Contacts** } **Options** } **SIM Contacts** and select the contact  $\triangleright$  Call.

#### *To send a contact*

- **E** Contacts and select a contact
- More Send Contact and select a transfer method.

#### *To send all contacts*

▶ Contacts ▶ Options ▶ Advanced ▶ Send all Contacts and select a transfer method.

#### *To copy names and numbers to the SIM card*

- **1** } **Contacts** } **Options** } **Advanced** ► Copy to SIM.
- **2** Select one of the alternatives.
- *When copying all contacts from the phone to the SIM card, all existing SIM card information is replaced.*

#### *To copy names and numbers to phone contacts*

- **1** } **Contacts** } **Options** } **Advanced** ► Copy from SIM.
- **2** Select one of the alternatives.

#### <span id="page-27-0"></span>*To add a picture or ringtone sound to a phone contact*

- **1** } **Contacts** and select the contact ▶ More ▶ Edit Contact.
- **2** Select the relevant tab and then select **Picture** or **Ringtone** } **Add**.
- **3** Select an option and an item } **Save**.
- *If your subscription supports Calling Line Identification (CLI) service, you can assign personal ringtones to contacts.*

#### *To edit a phone contact*

- **1** } **Contacts** and select a contact ▶ More ▶ Edit Contact.
- **2** Scroll to the relevant tab and select the field to edit  $\blacktriangleright$  **Edit**.
- **3** Edit the information } **Save**.

#### *To edit a SIM contact*

- **1** If SIM contacts is default } **Contacts** and select the name and number to edit. If phone contacts is default } **Contacts** } **Options** } **SIM Contacts** and select the name and number to edit.
- **2** } **More** } **Edit Contact** and edit the name and number.

28 Calling

# **Synchronizing contacts**

You can synchronize your contacts with a contacts application on the Web. For more information  $\rightarrow$  **[69 Synchronizing](#page-68-0).** 

#### *To save and restore contacts with a memory card*

} **Contacts** } **Options** } **Advanced**  ▶ Back up to M.S. or Restore From **M.S.**.

#### *To select the sort order for contacts*

} **Contacts** } **Options** } **Advanced** 

**Sort Order** 

# <span id="page-28-0"></span>**Call list**

Information about most recent calls.

#### *To call a number from the call list*

- **1** From standby } **Calls** and select a tab.
- **2** Scroll to the name or number to call } **Call**.

#### *To add a call list number to contacts*

- **1** From standby, ► Calls and select a tab.
- **2** Scroll to the number to add } **More** } **Save Number**.
- **3** ► New Contact to create a new contact, or select an existing contact to add the number to.

#### *To clear the call list*

**▶ Calls and select the All tab ▶ More** } **Delete All**.

# **Speed dial**

Save numbers in positions 1-9 in your phone to access them easily. Speed dial is dependent on your default contacts % *[25 Default contact](#page-24-1)*, for example, you can speed dial numbers saved on the SIM card.

If you add contacts with pictures to speed dial positions, the contact pictures appear for easy reference  **28 To add a picture or ringtone** *[sound to a phone contact](#page-27-0)*.

#### *To edit speed dial numbers*

- **1** } **Contacts** } **Options** } **Speed Dial**.
- **2** Scroll to the position ▶ Add or ▶ More } **Replace**.

#### *To speed dial*

From standby, enter the position number } **Call**.

Calling 29

# **Voicemail**

If your subscription includes an answering service, callers can leave a voicemail message when you cannot answer a call.

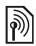

*Contact your network operator for your voicemail number or for more information.*

#### *To call your voicemail service*

Press and hold  $(1)$ . If you have not entered a voicemail number, } **Yes** and enter the number.

#### *To edit your voicemail number*

▶ Messaging ▶ Settings ▶ Voicemail **Number**.

# <span id="page-29-0"></span>**Voice control**

Manage calls with your voice by creating voice commands to:

- Voice dial call someone by saying their name.
- Activate voice control by using the Magic Word, a word or sentence you choose.
- Answer and reject calls using Voice Answer feature and a portable or vehicle handsfree.

#### **Before voice dialing**

- Verify the contacts you want to record are included in your phone contacts % *[25 Contacts](#page-24-0)*
- Activate the voice dialing function and record your voice commands. An icon appears next to a phone number that has a voice command.

#### **Tips when recording and using voice commands**

If your phone cannot detect your voice command, one of the following might have happened:

- You spoke too softly try speaking louder.
- $\bullet$  You held the phone too far away hold it as you do during a call.
- $\bullet$  The voice command was too short it should be around one second long and more than one syllable.
- You spoke too late or too soon speak immediately after the tone.
- You did not record the voice command when the handsfree was attached – for voice control with a handsfree kit, record when the handsfree is attached.
- You used another intonation use the same intonation as in the recorded voice command.

#### *To activate voice dialing and record names*

Record names using the phone, portable handsfree, or Bluetooth™ handsfree.

- **1** } **Settings** } the **General** tab } **Voice Control** } **Voice Dialing** } **Activate** } **Yes** } **New Voice Cmd.** and select a contact.
- **2** If the contact has more than one number, use  $\circledcirc$  and  $\circledcirc$  to view the numbers. Select the number to add the voice command to. Record a voice command such as "John mobile".
- **3** Instructions appear. Wait for the tone and say the command to record. The voice command is played back to you, if the recording quality is acceptable.
- **4** If the recording sounds OK to you ► Yes. If not ► No and repeat step 3. To record another voice command for **a contact ▶ New Voice Cmd. ▶ Add** again and repeat steps 2-4 above.

#### **Caller name**

Hear your recorded contact name when you receive a call from that contact.

#### *To turn the caller name on or off*

▶ Settings ▶ the General tab ▶ Voice **Control** } **Play Caller Name**.

# <span id="page-30-0"></span>**Voice dialing**

Start voice dialing from standby using the phone, a portable handsfree, a Bluetooth headset or by saying your magic word.

#### *To voice dial from the phone*

- **1** From standby, press and hold one of the volume keys.
- **2** Wait for the tone and say a recorded name, for example "John mobile". The name is played back to you and the call is connected.

#### *To voice dial with a handsfree*

- **1** From standby, press and hold the handsfree button, or press the Bluetooth**™** headset button.
- **2** Wait for the tone and say a recorded name, for example "John mobile". The name is played back to you and the call is connected.

# **The magic word**

Record and use a voice command as a magic word to activate voice control without pressing any keys. The magic word can only be used with a wired portable or vehicle handsfree.

*Magic word is not supported by Bluetooth™ devices.*

*Choose a long, unusual word or phrase that can easily be distinguished from ordinary background speech.*

#### *To activate and record the magic word*

- **1** Attach vehicle or wired portable handsfree device.
- **2** } **Settings** } the **General** tab } **Voice Control** } **Magic Word** } **Activate**.
- **3** Instructions appear. } **Continue**. Wait for the tone and say the magic word.
- **4** } **Yes** to accept or } **No** to record a new magic word.
- **5** Instructions appear. ► Continue and select the environments in which your magic word is to be activated.

#### **Voice answering**

Answer or reject incoming calls by using a previously recorded command, when using a vehicle or wired portable handsfree.

*You can use a WAV (16 kHz), EMY or IMY file as a ringtone with voice answering*   $★ 61$  **Ringtones and melodies.** 

#### *To activate voice answering and record voice answer commands*

**1** } **Settings** } the **General** tab } **Voice Control** } **Voice Answer** } **Activate**.

- **2** Instructions appear. } **Continue**. Wait for the tone and say "Answer".
- **3** } **Yes** to accept or } **No** for a new recording.
- **4** Instructions appear } **Continue**. Wait for the tone and say "Busy".
- **5** } **Yes** to accept or } **No** for a new recording.
- **6** Instructions appear. } **Continue** and select the environments in which voice answering is to be activated.

#### *To answer or reject a call using voice commands*

When the phone rings, say:

- ï "Answer" to connect the call.
- "Busy" to reject the call.

#### *To edit contact name commands*

- **1** } **Contacts** and scroll to a contact.
- **2** } **More** } **Edit Contact** and scroll to the relevant tab and follow the instructions.

#### *To edit voice commands*

- **1** } **Settings** } the **General** tab } **Voice Control** } **Voice Answer** } **Edit Commands**.
- **2** Select a command } **Replace** } **Yes**.
- **3** Wait for the tone and say the command.

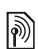

# **Forwarding calls**

Forward calls, for example, to an answering service.

*When the restrict call function is activated, some forward call options are not available.* % *[35 Restricted dialing.](#page-34-0)*

Your phone has the following options:

- Always Forward all calls.
- When Busy if a call is ongoing.
- **Not Reachable if turned off or** unreachable.
- No Reply if not answered in a specified time.

#### *To activate a call forward*

- **1** } **Settings** } the **Calls** tab } **Forward Calls**.
- **2** Select a call type and forward option ▶ Activate.
- **3** Enter the phone number to forward your calls to, or press **Lookup** to find a  $\overline{const}$   $\rightarrow$   $\Omega$ K.

#### *To deactivate a call forward* Scroll to the forward option } **Deactivate**.

# **More than one call**

Handle more than one call simultaneously.

# **Call waiting service**

When this is activated you hear a beep if you receive a second call.

#### *To activate or deactivate the call waiting service*

▶ Settings ▶ the Calls tab ▶ Manage **Calls** } **Call Waiting**.

#### *To make a second call*

- **1** ► More ► Hold to hold the ongoing call.
- **2** Enter the number to call } **More** } **Call**.

**Receiving a second voice call** When you receive a second call, you can:

- Answer and put the ongoing call on hold.
- **▶ Busy to reject and continue with** the ongoing call.
- **Replace Actve Call to answer and** end the ongoing call.

Calling 33

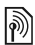

#### **Handling two voice calls**

**If you have calls ongoing and on hold,**<br>If you have calls ongoing and on hold, you can:

- **▶ More** ▶ Switch to switch between the two calls.
- **More** ▶ Join Calls to join the two calls.
- ï } **More** } **Transfer Call** to connect the two calls. You are disconnected from both calls, operatordependent. } **End Call** and } **Yes** to retrieve the call on hold. } **End Call** and  $\triangleright$  No to end both calls.

You cannot answer a third call without ending one of the first two calls or joining them into a conference call.

# **Conference calls**

Start a conference call by joining an ongoing call and a call on hold. You then put the conference on hold and add up to five participants, or can make another call.

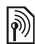

*There may be additional charges for calls involving multiple parties, contact your network operator for more information.*

#### *To join the two calls into a conference call*

▶ More ▶ Join Calls.

## *To add a new participant*

- **1** } **More** } **Hold** to put the joined calls on hold.
- **2** } **More** } **Add Call** and call the next person to add to the conference call.
- **3** } **More** } **Join Calls**.
- **4** Repeat steps 1-3 to add more participants.

#### *To release a participant*

■ More ■ Release Party and select the participant to release from the conference call.

# *To have a private conversation*

- **1** } **More** } **Talk to** and select the participant to talk to.
- **2** ► More ► Join Calls to resume the conference call.

# **Two voice lines**

Make separate calls with different phone numbers if your subscription supports alternate line service.

## *To select a line for outgoing calls*

▶ Settings ▶ the Calls tab. Select line 1 or 2.

# *To change the name of a line*

► Settings and use **o** or **c** to scroll to the **Display** tab } **Edit Line Names**. Select the line to edit.

# **My numbers**

View, add and edit your own phone numbers.

#### *To check your phone numbers*

▶ Contacts ▶ More ▶ Options ▶ Special numbers ▶ My Numbers and select one of the options.

# **Accept calls**

Only receive calls from certain phone numbers. If the forward calls option **When Busy** is activated, calls are forwarded.

#### *To add numbers to the accepted callers list*

▶ Settings and use ⓒ or ⓒ to scroll to the **Calls** tab } **Manage Calls** ▶ Accept Calls ▶ Only from List ▶ Edit ▶ Add. Select a contact or ▶ Groups  $\rightarrow$  **[37 Groups](#page-36-0).** 

#### *To accept all calls*

▶ Settings ▶ the Calls tab ▶ Manage **Calls** } **Accept Calls** } **All Callers**.

# <span id="page-34-0"></span>**Restricted dialing**

- Restrict outgoing and incoming calls. A password from your service provider is required.
- *If you forward incoming calls, you cannot activate some restrict calls options.*

#### The following calls can be restricted:

- All Outgoing all outgoing calls.
- ï **Outgoing Intl** all outgoing international calls.
- ï **Outg Intl Roam** all outgoing international calls except to your home country/region.
- All Incoming all incoming calls.
- Inc. Whn Roaming all incoming calls when you are abroad.
- ï **Deactivate All** cancels all call restrictions **→** [23 Networks](#page-22-2).

#### *To activate or deactivate a call restriction*

- **1** } **Settings** } the **Calls** tab } **Manage Calls** } **Restrict Calls**. Select an option.
- **2** Select **Activate** or **Deactivate**, enter your password } **OK**.

Calling 35

#### **Fixed dialing**  d)

The fixed dialing function allows calls to be made to certain numbers saved on the SIM card. The fixed numbers are protected by your PIN2.

*You can still call the international emergency number, 112 or 911, even when the fixed dialing function is activated.*

Partial numbers can be saved. For example, saving 0123456 allows calls to be made to all numbers starting with 0123456.

*When fixed dialing is activated, you may not be allowed to view or manage any phone numbers saved on the SIM card.*

#### *To activate or deactivate fixed dialing*

- **1** } **Contacts** } **More** } **Options** ▶ Special numbers ▶ Fixed Dialing and select **Activate** or **Deactivate**.
- **2** Enter your PIN2 } **OK** and then } **OK** again to confirm.

#### *To save a fixed number*

- ▶ Contacts ▶ More ▶ Options
- ▶ Special numbers ▶ Fixed Dialing
- **▶ Fixed Numbers ▶ New Number and** enter the information.

**Call time and cost**  $\boxed{\widetilde{\mathbb{D}}}$ 

During a call, the duration of the call is shown. You can check the duration of your last call, outgoing calls and the total time of your calls.

#### *To check the call time*

**▶ Settings and use ⓒ or ⓒ to scroll to the Calls tab ► Time & Cost ► Call Timers**.

# **Additional calling functions**

#### **Tone signals**

Use telephone banking services or control an answering machine with tone signals during a call.

#### *To use tone signals*

- Press  $(\overline{0+})$   $(\overline{9})$ ,  $(\overline{4a}$  or  $(\overline{4-3})$  to send tones.
- ï } **More** } **Disable Tones** or **Enable Tones** to turn the tones on or off during a call.
- Press  $\binom{1}{k}$  to clear the screen after a call.
#### **Notepad**

Use the screen as a notepad to enter a phone number during a call. When you end the call, the number remains on the screen for you to call or save in your contacts.

*Disable tones prior to using the notepad to prevent them from sounding during the call.*  $\bigoplus$  [36 To use tone signals](#page-35-0).

#### *To call or save from the notepad*

- ï } **Call** to call the number or
- **▶ More ▶ Save Number and select** a contact to save the number to or **In New Contact to create a new** contact to save the number to.

#### **Showing or hiding your number**

If your subscription supports the Calling Line Identification Restriction (CLIR) service, you can hide your phone number when making a call.

#### *To always show or hide your phone number*

- **1** } **Settings** } the **Calls** tab } **Show/ Hide My No.**.
- **2** Select **Show Number**, **Hide Number** or **Network Default**.

# **Groups**

Create a group of numbers and email addresses to send messages to several recipients at the same time

 **[38 Messaging](#page-37-0)**. You can also use groups (with numbers) when you create accepted callers lists  $\rightarrow$  **[35 Accept calls](#page-34-0).** 

#### *To create a group of numbers and email addresses*

If **Phone Contacts** is selected as default,

- **1** } **Contacts** } **Options** } **Groups** ▶ New Group ▶ Add.
- **2** Enter a name for the group } **Continue**.
- **3** ► New ► Add to find and select a contact number or email address.
- **4** Repeat step 3 to add more numbers or email addresses. } **Done**.

# **Business cards**

Add your own business card as a contact.

#### *To add your own business card*

} **Contacts** } **Options** } **My Business Card** and add information for your business card } **Save**.

#### *To send your business card*

} **Contacts** } **Options** } **My Business**  Card ► Send my Card and select a transfer method.

# <span id="page-37-1"></span><span id="page-37-0"></span>**Messaging**

*Text messaging, picture messaging, voice messaging, email, My friends.*

Your phone supports various messaging services. Please contact your service provider about the services you can use, or for more information, visit *[www.sonyericsson.com/cn](http://www.sonyericsson.com/cn)*.

# **Text messaging (SMS)**

Text messages can contain simple pictures, sound effects, animations, and melodies. You can also create and use templates for your messages.

*If you send a text message to a group, you will be charged for each member.*

#### **Before you start**

The number to your service center is supplied by your service provider and is usually set on the SIM card. If not, you can enter the number yourself.

#### *To set a service center number*

**1** } **Messaging** } **Settings** } **Text** } **Service Center**. If the service center number is saved on the SIM card it is shown.

**2** If there is no number shown } **Edit In New ServiceCenter and enter the** number, including the international "+" prefix and country/region code } **Save**.

#### **Sending text messages**

For information about entering letters **■ [15 Entering letters](#page-14-0).** 

#### *To write and send a text message*

- **1** } **Messaging** } **Write New** } **Text Message**.
- **2** Write your message } **Continue**. (You can save a message for later in **Drafts** by pressing  $\textcircled{\text{}}$  > Save Message.)
- **3** } **Contacts Lookup** to retrieve a number or a group from **Contacts**, or **Enter Email Addr (if email gateway** is setup) or select from last used recipients or ► Enter Phone No. and enter a number, then  $\blacktriangleright$  Send.
- *To send a message to an email address, you need to set an email gateway number,* } **Messaging** } **Settings** } **Text** } **Email Gateway***. The number is supplied by your service provider.*

#### *To copy and paste text in a message*

- <span id="page-38-1"></span>**1** When writing your message } **More** ► Copy & Paste.
- **2** } **Copy all** or } **Mark & Copy** and use the navigation key to scroll and mark text in your message.
- **3** } **More** } **Copy & Paste** } **Paste**.

#### *To insert an item in a text message*

- **1** When writing your message } **More** } **Add Item**.
- **2** Select an option and then an item, for example, a picture.
- *You can convert your text message to a picture message. When writing your message* } **More** } **To Picture Msg** *and continue creating a picture message,*   $\rightarrow$  **[41 Picture messaging \(MMS\)](#page-40-0)**.

#### **Receiving text messages**

When you receive a text message, it appears in the activity menu if **New Events** is set to **Activity Menu**. } **View** to read the message  $\rightarrow$  **20 Activity** *[menu](#page-19-0)*.

If **New Events** is set to **Popup**, you are asked if you want to read the text message. } **Yes** to read the message or ► No to read it later. When you have read the text message  $\blacktriangleright$  More for options or press  $\circled{+}$  to close the message.

*To call a number in a text message* Select the phone number displayed in the message,  $\triangleright$  Call.

#### **Saving and deleting text messages**

Received text messages are saved in the phone memory. When the phone memory is full, delete messages or move them to the SIM card to be able to receive new messages. Messages saved on the SIM card remain until they are deleted.

#### *To save a message*

- <span id="page-38-0"></span>**1** } **Messaging** } **Inbox** and select the message to save.
- **2** } **More** } **Save Message**.
- **3** } **Saved Messages** to save on the **SIM card or ► Templates to save the** message as a template in the phone.

#### <span id="page-38-2"></span>*To save an item in a text message*

- **1** When reading a message, select the phone number, picture or Web address to save } **More**.
- **2** } **Use** (the phone number you have selected appears) > Save Number to save the phone number or  $\triangleright$  Save **Picture** to save a picture or } **Use** (the bookmark you have selected appears) **▶ Save Bookmark to save a** bookmark.

#### *To delete a message*

- **1** ► Messaging and select a folder.
- **2** Select the message to delete and press  $\circ$ .

#### *To save or delete several messages*

- **1** ► Messaging and select a folder.
- **2** Select a message } **More** } **Delete All Msgs** to delete all messages in the folder or  $\triangleright$  Mark Several scroll and select messages by pressing **Mark** or **Unmark**.
- **3** } **More** } **Save messages** to save messages or } **Delete messages** to delete messages.

#### **Long messages**

The number of characters allowed in a text message depends on the language used for writing. You can send a long message by linking two or more messages. You are charged for each of the messages linked in a long message. The recipient may not receive all parts of a long message at the same time.

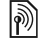

*Check with your service provider for the maximum number of messages that can be linked.*

#### *To turn long messages on*

▶ Messaging ▶ Settings ▶ Text ▶ **Max. Msg. Length** } **Max. Available**.

#### **Templates for text messages**

Add a new template or save a message as a template in your phone  $\bullet$  [39 To save a message](#page-38-0).

#### *To add a template*

- **1** } **Messaging** } **Templates** } **New Template** } **Text**.
- **2** Insert text } **OK**.
- **3** Enter a title } **OK**.

#### *To use a template*

- **1** } **Messaging** } **Templates** select a template } **Use** } **Text**.
- **2** Add text or } **Continue** and select a recipient to send the message to.

#### **Message options**

Set a default value for several message options or choose the settings each time you send a message.

#### *To set default text message options* } **Messaging** } **Settings** } **Text** and

select the options to change.

#### *To set message options for a specific message*

- **1** When the message is written and a recipient is selected } **More** ▶ Advanced.
- **2** Select an option to change } **Edit** and select a new setting  $\blacktriangleright$  Done.

#### *To check the delivery status of a sent message*

} **Messaging** } **Sent Messages** and select a text message  $\triangleright$  View  $\triangleright$  More } **View Status**.

# <span id="page-40-1"></span><span id="page-40-0"></span>**Picture messaging (MMS)**

Picture messages can contain text, pictures, camera pictures, slides, sound recordings, signatures and attachments. You can send picture messages to a mobile phone or an email address.

#### **Before you start**

Both you and the recipient must have subscriptions that support picture messaging.

If no Internet profile or message server exists, you can receive all the settings for MMS automatically from your network operator or from *[www.sonyericsson.com/cn](http://www.sonyericsson.com/cn)*.

Before sending a picture message, you can check:

The address of your message server and an Internet profile are set } **Messaging** } **Settings** } **Picture Msg** } **MMS Profile** and select a profile. } **More** } **Edit** } **Message Server** and } **More** } **Edit** } **Internet Profile**.

#### *To create and send a picture message*

- **1** } **Messaging** } **Write New** } **Picture Message**. Use the navigation key to scroll to a list of items (for example, pictures and sounds), to add to your message. Select an item.
- **2** Use the navigation key to scroll to additional items to add to the message. For specific item options, select the item } **More** again.
- **3** When ready to send ► Continue.
- **4** } **Enter Email Addr.** or } **Enter Phone No.** or } **Contacts Look-up** to retrieve a number or group in Contacts or select from last used recipients ▶ Send.
- *When writing and editing picture messages you can use the copy and paste functionality* **<sup>♦</sup>** 39 To copy and *[paste text in a message](#page-38-1)*.

#### *To set default picture message options*

} **Messaging** } **Settings** } **Picture Msg** and select options to change.

#### **Additional send options**

Request a read report, a delivery report, and set a priority for a specific message. You can also add more recipients to the message.

#### *To select additional send options*

- **1** When the message is created and a recipient is selected ► More.
- 2 ► Add Recipient to add another recipient or } **Edit Recipients** to edit and add recipients. } **Edit Subject** to change the message subject or ▶ Advanced for more send options.

#### **Receiving picture messages**

Select how to download your picture messages and how to save items that you receive in picture messages.

#### *To set automatic download*

▶ Messaging ▶ Settings ▶ Picture **Msg** } **Auto Download** to view and select one of the following:

- Always automatic download.
- Ask in Roaming ask to download when not in home network.
- Not in Roaming do not download when not in home network.
- ï **Always Ask** always ask to download.
- Off new messages appear in the **Inbox**. Select the message and } **View** to download.

#### *To receive picture messages*

When you receive an automatically downloaded picture message, it appears in the activity menu if **New Events** is set to **Activity Menu**. } **View** to read the message.

If **New Events** is set to **Popup**, you are asked if you want to read the picture message. Choose:

- **▶ Yes to read or play.**
- **► Stop to stop playing or reading**
- $\bullet$   $\blacktriangleright$  Reply
- More to view options.

Press  $\textcircled{f}$  to close the message.

# <span id="page-41-0"></span>*To save an item in a picture message*

When viewing a picture message } **More** } **Save Items** and select an item to save from the list that appears.

#### **Delete picture messages**

Picture messages are saved in the phone memory. When phone memory is full, you must delete messages to be able to receive new messages. Select a message and press  $\binom{c}{k}$  to delete.

#### **Templates for picture messages**

Add a new template or use a predefined template.

#### *To add a template*

- **1** } **Messaging** } **Templates** } **New Template** } **Picture msg**.
- **2** To add new items (pictures, sounds, and so on), use the navigation keys to scroll to the options.
- **3** } **Save**, enter a title } **OK** to save the template.

#### *To use a template*

- **1** } **Messaging** } **Templates** and select a template from the list } **Use** to use **the template as it is or ► More ► Edit Template** to edit the template, } **Save**, enter a title  $\triangleright$  OK to save the changes.
- **2** } **Continue** and select a recipient to send the message to or select a template from the list } **Use**
	- **▶ Continue if the template is edited.**
- **3** Select from **Text**, **Picture Msg**.

# **Voice messages**

Send and receive a sound recording as a voice message.

d) *The sender and receiver must have a subscription supporting picture messaging.*

#### *To record and send a voice message*

- **1** } **Messaging** } **Write New** } **Voice Message**.
- **2** Record your message. } **Stop** to end.
- **3** } **Send** to send the message.
- **4** } **Enter Email Addr** for an email **recipient or ► Enter Phone No. for a** recipient phone number or } **Contacts Lookup** for a number or group in Contacts or select from last used recipients } **Send**.

#### **Receiving voice messages**

When you receive an automatically downloaded voice message, the voice message appears in the activity menu if **New Events** is set to **Activity Menu**. **▶ Play to listen to the message.** 

If **New Events** is set to **Popup**, you are asked if you want to listen to the voice message. } **Yes** to play the message or } **No** if you want to play the message later. When you have listened to the voice message > More

to view a list of options. Press  $\circled{t}$  to close the message.

# <span id="page-43-0"></span>**Email**

Read your email messages in your phone at any time. Write a message, attach a camera picture or sound recording and send it to your friends or colleagues. You can also reply to and forward emails in your phone, just as you can on your computer.

The email address that you use on your computer can also be used in your phone. To do this, your phone needs the same email settings as used by your computer for email address. To use your computer email address in your phone, do one of the following:

- **Exercive settings automatically** The easiest way is to have settings sent directly to your phone. Use Internet on your computer to go to *[www.sonyericsson.com/cn](http://www.sonyericsson.com/cn)*.
- **Enter settings manually** 
	- Ask your email provider for settings information. An email provider is the person or company who provided your email address, for example, your IT administrator at work or an Internet provider, or
- you may have a document at home from your email provider with the settings information, or
- you may find the information in your computer email program settings.

#### **What information do I need?**

The minimum you need is the following:

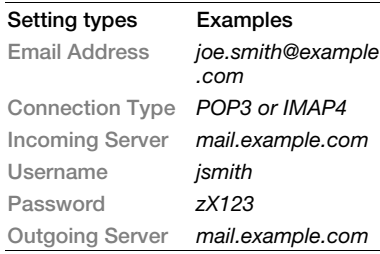

*There are many different email providers. Their terminology and required information may differ. Not all service providers allow email access.*

#### **Help in your phone**

There are also setup instructions and help information as you enter settings.

#### 44 Messaging

**This is the Internet version of the user's guide. © Print only for private use.**

#### *To enter email settings*

- **1** } **Messaging** } **Email** } **Settings**.
- **2** After settings are entered, } **Inbox** ► More ► Snd&Rec to access your email.

When settings are entered, your phone can connect to an email server to send and receive email messages.

For more information, contact your email provider or see the *User guide* with additional information at *[www.sonyericsson.com/cn](http://www.sonyericsson.com/cn)*.

#### *To create an email account*

- **1** } **Messaging** } **Email** } **Settings** ▶ New Account ▶ Add.
- **2** Enter a name for the account } **OK**. For help } **Setup Instructions** or press to a setting } **Info**.
- **3** Press  $\circledcirc$  to a setting and enter the following minimum required settings:
	- **Email Alert and select the alert** sound for new messages.
	- **Connect Using and select a data** account (provided by your network operator, } **Info**).
	- **Email Address, enter your email** address.
- **Connection Type (POP3 or IMAP4).**
- **Incoming Server, enter the server** name.
- **Username, enter the username for** the email account.
- **Password, enter the password for** the email account.
- **Outgoing Server, enter the server** name.

#### *To enter advanced email account settings (optional in most cases)*

- **1** } **Messaging** } **Email** } **Settings**.
- **2** Select an account to edit ► More **▶ Edit Account ▶ Advanced Settings.**
- **3** Press  $\circledcirc$  to select and enter settings, if required by your email provider, for example, **Check Interval**.

#### *To receive and read email messages*

- **1** } **Messaging** } **Email** } **Inbox** ▶ Send&Rec when the inbox is empty or } **Messaging** } **Email** } **Inbox** ▶ More ▶ Snd&Rec to download new messages. This also sends any messages in the outbox.
- **2** Select a message in the inbox } **View** to read it.

#### *To write and send an email message*

- **1** } **Messaging** } **Email** } **Write New**.
- **2** } **Add** to enter the recipient field **Enter Email Addr to type an email** address } **OK** or } **Contacts Lookup** to select a recipient from Contacts } **Select** or select an email address from last used recipients  $\triangleright$  Select.
- **3** } **Edit** to enter the recipient field (after one is added) to add more recipients select **To**, **Cc** or **Bcc** and select recipients to add. When you have selected recipients  $\blacktriangleright$  Done.
- 4 Press  $\circledcirc$  to select the subiect field. type an email subject } **OK**. To edit the subject  $\blacktriangleright$  Edit.
- 5 Press  $\textcircled{a}$  to select the text field, write your message } **OK**. To edit the message ► Edit.
- 6 Press  $\circledcirc$  to select the attachment field. ► Add and choose the attachment type to add } **Select** to select the attachment to add  $\triangleright$  Add to add more attachments.
- **7** } **Continue** } **Send** or **More** } **Save in Outbox** to save and send later.
- *When writing and editing email messages you can use the copy and paste functionality*  **39** *To copy and [paste text in a message](#page-38-1).*

# *To save an email message*

- **1** } **Messaging** } **Email** } **Inbox**.
- **2** Select a message } **More** } **Save Message** } **Saved Email**.

#### *To reply to an email message*

- **1** Select the message in the inbox to **reply to ► More ► Reply or open the** message ► Reply.
- **2** } **Include Message** to include the original message in your reply or } **No** to exclude the original message from your reply.
- **3** Write your message in the text field ▶ OK. To edit the message ▶ Edit.
- **4** } **Continue** } **Send**.

#### <span id="page-45-0"></span>*To view or save an attachment in an email message*

View a message } **More ▶ Attachments ▶ View to view the** item or select a item to save.

#### **Active email account**

If you have several email accounts, you can change which one is active.

#### *To change the active email account*

} **Messaging** } **Email** } **Settings** and select an account.

#### **Push email**

Receive a notification in your phone from your email server that you have new email, if supported by your email provider.

#### *To turn on push email notification*

- ï When using send & receive, } **Yes** to turn on, if required or
- ï } **Messaging** } **Email** } **Settings**. Select an account to edit } **More** 
	- **▶ Edit Account ▶ Advanced Settings**
	- ▶ Push Email and select an option.

#### *To delete an email message (POP3)*

- **1** } **Messaging** } **Email** } **Inbox** } **More**.
- **2** } **Mrk for Deletion** or } **Mark Several** } **Mark** or **Unmark**.

 $\overrightarrow{X}$ *. Marked messages will be deleted when you next connect to your server.*

### *To delete an email message (IMAP4)*

- **1** } **Messaging** } **Email** } **Inbox** } **More**.
- **2** } **Mrk for Deletion** or } **Mark Several** } **Mark** or **Unmark**.
- **3** } **More** } **Clear Inbox** to delete messages.

*All messages marked for deletion in the phone and on the server will be deleted.*

# **My friends**

Connect and log in to the My friends server to communicate online with your favorite friends. If your subscription supports instant messaging and presence services, you can send and receive messages and see contact status if online. If no settings exist in your phone, you need to enter server settings.

*Contact your service provider for more information.*

#### *To enter server settings*

- **1** } **Messaging** } **My Friends** ▶ Configure.
- **2 Add** username, password, server information and select an Internet profile to use. This information is supplied by your service provider.

#### *To log in to your My friends server*

} **Messaging** } **My Friends** } **Log In**.

*To log out*

▶ More ▶ Log Out.

#### *To add a contact to the list*

▶ Messaging ▶ My Friends ▶ the **Contacts** tab } **More** } **Add Contact**.

#### *To send a chat message from My friends*

- **1** } **Messaging** } **My Friends** } the **Contacts** tab and select a contact from the list.
- 2 ► Chat and type your message } **Send**.
- *You can also continue a chat conversation from the* **Conversations** *tab.*

#### **Status**

Show your status to your contacts only or show it to all users on the My friends server.

#### *To set status*

- **1** } **Messaging** } **My Friends** } **More** ▶ Settings and select Show My **Status**.
- **2** } **To All** or **Only to Contacts** } **Select**.

#### *To change your own status*

▶ Messaging ▶ My Friends ▶ the My **Status** tab and update your status information. Use  $\circledcirc$  or  $\circledcirc$  to scroll between status fields.

#### **Chat group**

A chat group can be started by your service provider, by an individual My friends user or by yourself. You can save chat groups by saving a chat invitation or by searching for a specific chat group.

#### *To start a chat group*

- **1** } **Messaging** } **My Friends** } the **Chat Groups** tab } **More** } **Add Chat Group** ▶ New Chat Group.
- **2** Select who to invite to the chat group from your contacts list  $\triangleright$  Continue.
- **3** Enter a short invitation text } **Continue** } **Send**.

#### *To add a chat group*

- **1** } **Messaging** } **My Friends** } the **Chat Groups** tab } **More** } **Add Chat Group**.
- **2** ► By Group ID to enter chat group ID directly or ► Search to search for a chat group.
- *Conversation history is preserved between log out and log in to let you return to chat messages from previous conversations.*

#### 48 Messaging

**This is the Internet version of the user's guide. © Print only for private use.**

#### *To save a conversation*

► Messaging ► My Friends ► the **Conversations** tab and open a conversation } **More** } **Save Conversation**.

#### *To view a saved conversation*

**▶ Messaging ▶ My Friends ▶ the Conversations** tab } **More** } **Saved Conv.**.

#### *To view watching users*

▶ Messaging ▶ My Friends ▶ the **Contacts** tab } **More** } **Watching Users**. A list of users on the My friends server watching your status information appears.

#### *To view or edit settings*

- } **Messaging** } **My Friends** } **More**
- ▶ Settings and select an option:
- **Show My Status:**
- ï **Sort Contacts:**
- ï **Chat alert:**
- **Server settings:**
- **Auto Login:**
- **Allow Connection:**

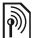

*Contact your service provider for more information.*

# **Area and cell information**

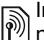

Information messages may be sent to network subscribers within a certain area or cell.

#### *To turn information on or off*

- } **Messaging** } **Settings** } **Area Info**
- ▶ Reception or Cell Information.

# **Imaging**

*Camera, pictures, PhotoDJ™.*

# **Camera and video recorder**

Your phone has a digital camera which also works as a digital video recorder. You can take pictures, record video clips, save and view them and send them as email attachments or in picture messages via picture messaging.

#### **Before you start**

The receiving phone needs to support data transmission and picture messaging in order to receive and show the picture or video clip.

- Before you send a picture or video clip using picture messaging make sure you have set the address of your message server for picture messaging, **→ [41 Picture messaging \(MMS\)](#page-40-1) and** that Internet settings are entered in vour phone. **→** [65 Settings](#page-64-0).
- Before you send a picture or video clip using email make sure you have entered settings for a data account and for an email account in your phone, **→** [44 Email](#page-43-0).

#### *To take pictures and video clips*

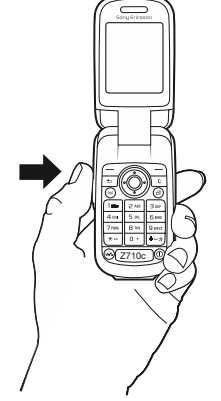

- **1** Press and hold **the** to start the camera.
- **2** Press **a** again or press **a** to take the picture or start the video.
- **3** To end video recording, press again.
- *If you try to record with a strong light source such as direct sunlight or a lamp in the background, the screen may black out or the picture may be distorted.*

*To switch between video and photo* Press  $\circledcirc$  or  $\circledcirc$ .

#### *To use the zoom*

Use the up and down navigation key to zoom in and zoom out.

#### *To adjust brightness*

Use the volume keys to increase or decrease brightness.

#### *To take a self-portrait*

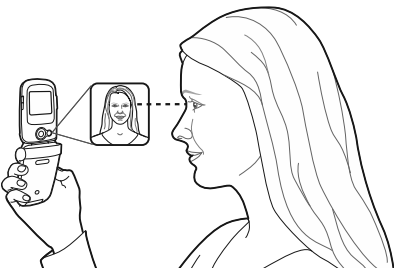

- **1** Hold the phone as shown in the illustration.
- **2** Press and hold **not** to activate the camera. Press again to take the picture.

#### **Camera and video options**

When the camera or video is activated ▶ More for the following options:

- ï **View All Pictures** (camera)
- **·** Shoot Mode (camera):
	- ï **Normal** no frame.
- **Burst** take four pictures in rapid succession.
- **Panorama** join several pictures into one.
- **Frames** add a frame to your picture.
- **Shoot Mode (video): For Picture Msg** or **High-quality video**.
- **Picture Size (camera) select from:** 
	- ï **2 MP** (1600 x 1200)
	- ï **1 MP** (1280 x 960)
	- ï **VGA (640 x 480)**
- **Night Mode adapt to poor lighting** conditions.
- **Self-Timer (camera) take a picture a** few seconds after pressing the camera button.
- **Effects** select from:
	- **•** Off no effect.
	- **Elack & White** no color.
	- **Negative** reversed colors.
	- Sepia brown tint.
- **White Balance adjust colors to** lighting conditions. Select from **Auto**, **Daylight**, **Cloudy**, **Fluorescent** or **Incandescent**.
- ï **Picture Quality** (camera): **Normal** or **Fine** picture quality.
- **Turn Off Mic. (video) set** microphone.
- **Shutter Sound (camera) select** different shutter sounds.

Imaging 51

- Time and Date (camera) add time and date to a picture to appear as red text in the lower right corner. View in 1:1 size or use zoom when viewing a picture to see the text.
- **Reset File No. reset the file number** counter.
- ï **Save To** select to save to **Memory Stick** or **Phone Memory**.

# **Transferring pictures**

#### **Transfer to your computer**

Using the USB cable, you can drag and drop camera pictures to a computer % *[74 Transferring files using](#page-73-0)  [the USB cable](#page-73-0)*.

To further enhance and organize camera pictures on a computer, Windows® users can install Adobe® Photoshop® Album Starter Edition, included on the CD with phone or visit *[www.sonyericsson.com/cn](http://www.sonyericsson.com/cn)*.

# **Camera album printing**

Camera pictures are saved in } **File Manager** } **Camera Album**. You can print camera album pictures in your phone via the USB cable connected to a PictBridge™ compatible printer. You can also save pictures to a Memory Stick Micro™ (M2™) and print them later, if your printer supports this.

#### *You can also print via a Bluetooth compatible printer.*

#### *To view your camera pictures*

- **1** Use photo keys or ► File Manager } **Camera Album**.
- **2** The pictures are shown in thumbnail view. For a full picture view } **View**.

#### *To print camera pictures via USB*

- **1** } **File Manager** } **Camera Album**.
- **2** } **More** } **Mark** or **Mark Several** or **Mark All** pictures for printing.
- **3** } **More** } **Print** and follow instructions.
- **4** Connect the USB cable to the phone.
- **5** Connect the USB cable to the printer.
- **6** Wait for feedback in the phone } **OK**.
- **7** Set printer settings, if required } **Print**.

*Disconnect and re-connect the USB cable if there is a printer error.*

#### *To print camera pictures via memory card*

- **1** Check printer documentation for information regarding settings, memory card and PictBridge support.
- **2** When viewing camera pictures saved on a memory card, } **More** } **Mark** or **Mark Several** or **Mark All** pictures for printing.
- **3** } **More** } **Print** } **DPOF (M.S.)** } **Save**. A printing instructions file (DPOF) is created and saved on the memory card.
- **4** Remove the memory card from your phone and insert it into the memory card slot in your printer.
- **5** Follow instructions that may appear on the printer and in printer documentation.

# **Pictures and video clips**

View and use pictures and video clips.

#### **Handling pictures**

View, add, edit or delete pictures in the File manager. The number of pictures you can save depends on the size of the pictures. File types supported are, for example, GIF, JPEG, WBMP, BMP, PNG and SVG-Tiny.

#### *To view and use pictures*

- **1** } **File Manager** } **Pictures** or **Camera Album**.
- **2** Select a picture } **View** or } **More** ► Use as and select an option.

#### *To display pictures in a slide show*

- **1** } **File Manager** } **Pictures** and select a picture.
- **2** } **View** } **More** } **Slide Show**.

#### **Using pictures**

You can use a picture for several purposes, for example, add it to a contact, use it in the startup screen, or use it as a screen saver. The screen saver is activated automatically when the phone has been in idle mode for a few seconds. After a few more seconds, the screen saver changes to sleep mode, to save power. Press any key on the keypad and the screen turns on again. If you have a picture as wallpaper, this picture is shown in standby mode. You can select wallpaper for the screen.

 $\overrightarrow{AB}$  An animation of more than 1MB set as *wallpaper may affect performance.*

#### **PhotoDJ™**

When editing pictures press @ and  $\circledcirc$  to navigate the menus.

#### *To edit and save a picture*

- **1** } **File Manager** } **Pictures** and scroll to the picture you want  $\blacktriangleright$  View.
- **2** } **More** } **Edit In PhotoDJ™**. Some pictures you have taken with the camera can be edited.
- **3** } **More** } **Save Picture** to save a picture.

#### <span id="page-53-0"></span>**Exchanging pictures**

You can exchange pictures using one of the available transfer methods. Please note that you are not allowed to exchange some copyrightprotected material. For more information on pictures in messages **■ [38 Messaging](#page-37-1).** 

#### *To save a picture in a message*

% *[39 To save an item in a text](#page-38-2)  [message](#page-38-2)* or **→** 42 To save an item in a *[picture message](#page-41-0)* or  $\blacktriangleright$  46 To view or *[save an attachment in an email](#page-45-0)  [message](#page-45-0)*.

#### **Saving pictures and video clips**

When you have taken a picture or recorded a video clip, the phone saves it in the phone memory or on a Memory Stick Micro™ (M2™), if inserted.

If the phone memory or Memory Stick Micro™ (M2™) is full, you cannot save any more pictures or video clips unless you delete or move files  $\rightarrow$  **[21 File manager](#page-20-0).** 

**Sending pictures and video clips** When you have taken a picture or recorded a video clip, you can send it as a picture message if the file size has not exceeded the limit. To exchange pictures and video clips using other transfer methods **■ [54 Exchanging pictures](#page-53-0).** 

#### *To send a saved picture*

**▶ File Manager ▶ Pictures and scroll** to the picture you want. } **More ▶ Send and select a transfer method.** 

*Some phones do not support pictures sizes more than 160x120. On a computer, view size 2048x1536.*

To use more video clip or picture options

Record a video clip or take a picture ► More and select an option, for example, to take a new picture.

#### **Transferring pictures to your computer**

Using the USB cable, you can drag and drop camera pictures to a computer % *[74 Transferring files using](#page-73-0)  [the USB cable](#page-73-0)*.

# **Entertainment**

*Handsfree, Music, radio, PlayNow™, MusicDJ™, VideoDJ™, themes, games and more.*

# **Stereo portable handsfree**

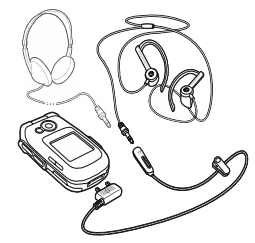

#### *To use the handsfree*

Connect the stereo portable handsfree to your phone to use it for calls, listening to music, or the radio. If you receive a call and are playing music, music stops for you to answer. Music resumes when the call is ended or rejected.

# **Music player**

Your phone supports the following file types: MP3, MP4, M4A, 3GP, eACC+, AAC, AAC+, Enhanced AAC, AMR, IMY, EMY, WAV (16 kHz maximum sample rate) and Real®8. The phone also supports streamed files that are 3GPP compatible.

Use the music player with the phone open or closed.

#### **Phone closed**

- Press **(FII)** to turn the Music Player on or off.
- Press  $(\rightarrow)$  to go to the next song. Press  $\left(\overline{144}\right)$  to go to the previous song.
- $\cdot$  Press and hold  $(\overrightarrow{P\text{H}})$  or  $(\overrightarrow{I\text{H}})$  to fast forward or rewind.
- Press  $\left( \mathbf{F} \right)$  to minimize or maximize **Music Player**.

#### **Phone open**

- $\bullet$  Press  $\circledS$  to open or minimize the **Music Player** during playback.
- Press Stop to pause the playback. Press **Play** to resume play.
- $\bullet$  Press  $\circledcirc$  to go to the next song.
- Press  $\circledcirc$  to go to the previous song.
- $\bullet$  Press and hold  $\circledcirc$  or  $\circledcirc$  to fast forward or rewind when playing songs.
- Press  $\circledcirc$  or  $\circledcirc$  to view and scroll files in the current playlist during playback.
- **Press Play to select a highlighted file** in a list.
- When in Now Playing, press  $\circled{t}$  to go to the **Music Player** browser.
- Press and hold  $\circ$  to exit.

#### *To play music*

- **1** } **Music Player**. The **Music Player** browser opens.
- **2** Browse for songs by artist or track. Select a list } **Open**.

#### **Browsing files**

Browse songs:

- Artists lists songs you have transferred using Disc2Phone.
- **Tracks lists all songs (not** ringtones) in your phone and on a Memory Stick Micro*™* (M2*™*).
- **Playlists create or play your own** lists of songs.

#### 56 Entertainment

**This is the Internet version of the user's guide. © Print only for private use.**

#### **Playlists**

To organize the media files that are saved in the **File Manager**, you can create playlists. Files in a playlist can be sorted by artist or title. You can add a file to more than one playlist.

When you delete a playlist or a file from the playlist, the actual song file is not deleted from the memory, just the playlist reference to it. You can still add the file to another playlist.

#### *To create a playlist*

- **1** } **Music Player** } **Playlists** } **New Playlist** } **Add**. Enter a name } **OK**.
- **2** Select from the files that are available in the **File Manager**. You can add several files at a time and you can also add folders. All files in the selected folders will be added to the playlist.

#### *To add files to a playlist*

- **1** } **Music Player** } **Playlists** select a playlist } **Open** } **More** } **Add Media**.
- **2** Select from the files that are available in the **File Manager**.

#### *To remove files from a playlist*

- **1** } **Music Player** } **Playlists** select a playlist } **Open**.
- **2** Select the file and press  $\binom{1}{k}$ .

#### *To delete a playlist*

▶ Music Player ▶ Playlists select a playlist and press  $\overline{\mathbb{C}}$ .

#### **Music player options**

- **▶ More for options:**
- Now Playing  **go to the Now Playing** view.
- ï **Add Media** add files or folders to the playlist.
- **•** Information view information about the current file.
- **Sort by sort by artist or title.**
- **•** Delete remove a file from the playlist. In user-created playlists only the reference to the file is removed. In the **Tracks** list, the file is permanently deleted from the memory.
- **Minimize minimize the Music** player and return to standby with the music still playing.
- **Example** rename user-created playlists.
- ï **Delete Playlist** delete usercreated playlists. Files are not deleted from **File Manager**.
- Play Mode change the playback order of songs. Select **Shuffle** to play the playlist files in random order, or **Loop** to restart the playlist when the last file has been played.

Entertainment 57

- **Equalizer** change treble and bass settings.
- **Stereo Widening Turn on or off.**
- Send send a song.

#### **Online music**

Listen to music by streaming them to your phone from the Internet. If settings are not already in your phone  $\bullet$  **[65 Settings](#page-64-0). For more information.** contact your network operator or visit *[www.sonyericsson.com/cn](http://www.sonyericsson.com/cn)*.

#### *To select a data account for streaming*

▶ Settings ▶ the Connectivity tab

▶ Streaming Settings and select the data account to use.

#### *To stream video and audio*

- **1** } **Internet Service** } **More** } **Go to Enter Address.**
- **2** Enter or choose the address to a Web page and select a link to stream from.
- **3** Video files open in the Video player. Music files open in the Music player.

#### *To stream saved music and videos*

- } **Internet Service** } **More** } **Go to**
- **Bookmarks.**

Select a link to stream. Video files open in the Video player. Music files open in the Music player.

#### **Transferring music**

Disc2Phone computer software and USB drivers are included on the CD that comes with your phone. Use Disc2Phone to transfer music from CDs or your computer to your phone memory or Memory Stick Micro™ (M2™) in your phone.

#### **Before you start**

The following are minimum operating system requirements for using Disc2Phone on your computer:

- $W$ indows 2000 SP4 or
- XP Home, or XP Professional SP1.

#### *To install Disc2Phone*

- **1** Turn on your computer and insert the CD that comes with your phone or visit *[www.sonyericsson.com/cn](http://www.sonyericsson.com/cn)*. The CD starts automatically and the installation window opens.
- **2** Select a language and click *OK*.
- **3** Click *Install* Disc2Phone and follow the instructions.

#### *To use Disc2Phone*

- **1** Connect your phone to a computer with the USB cable that comes with your phone and select File Transfer. The phone turns off and prepares to transfer files. For more information % *[74 Transferring files using the USB](#page-73-0)  [cable](#page-73-0)*.
- **2 Computer**: Start/Programs/ Disc<sup>2</sup>Phone
- **3** For details on transferring music, please refer to Disc2Phone Help. Click **7** in the top right corner of the Disc2Phone window.
- *Do not remove the USB cable from the phone or computer during transfer, as this may corrupt a Memory Stick Micro™ (M2™) or the phone memory. You cannot view the transferred files in your phone until you have removed the USB cable from the phone.*
	- **4** You can obtain CD information (artist, track, etc.) via Disc2Phone if you are connected to the Internet while extracting music from a CD.
- **For safe disconnection of the USB cable** *in* **File Transfer** *mode, right-click on the Removable Disk icon in Windows Explorer and select Eject.*

More information about moving files to your phone is available at *[www.sonyericsson.com/cn](http://www.sonyericsson.com/cn)*.

# **Radio**

Listen to FM radio with RDS (Radio Data System) functionality. You must connect the handsfree to your phone as it works as an antenna. The radio can also be used as an alarm signal % *[77 Alarms](#page-76-0)*.

*Do not use the phone in areas where mobile phones are prohibited,*  % *[91 Efficient use.](#page-90-0)*

#### *To listen to the radio*

Connect the handsfree to your phone **▶ Radio**.

#### **Radio control**

Use the radio with the phone open or closed.

- ï } **Radio** } **Search** to find a broadcasting frequency.
- Press  $\circledcirc$  or  $\circledcirc$  to move 0.1MHz.
- Press  $\circledcirc$  or  $\circledcirc$  to select preset channels.
- More to view options.
- Press  $(\overline{y})$  to turn radio on or off.
- Press  $(m)$  to move tuner forward to the next available station.

Entertainment 59

- $\bullet$  Press  $\left(\overline{144}\right)$  to move tuner backward to the next available station.
- Press  $\left(\mathbf{F}\right)$  to minimize or maximize the radio.

#### **Saving radio channels**

Save up to 20 preset channels.

#### *To save radio channels*

**▶ Radio set frequency ▶ More ▶ Save** or press and hold  $\overline{(\overline{0})}$  -  $\overline{(\overline{9})}$  to save in positions 1 to 10.

#### *To select radio channels*

Use the navigation key or press  $\left(\overline{0}+ \right)$ solto select a saved channel in positions 1 to 10.

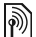

#### **Radio options**

- **■** More for the following options:
	- $\bullet$  Turn Off  $\overline{\phantom{a}}$  **Turn off the radio.**
	- **Save save the current frequency in** a position.
	- **Channels select, rename, replace** or delete a preset channel.
	- ï **Auto Save** save tuned channels in positions 1 to 20. Previously saved channels are replaced.
	- **Turn On Speaker use the** loudspeakers.
	- Set Frequency enter a frequency manually. Press  $(F - s)$  to go directly to **Set Frequency**.
- **RDS** set options for alternative frequency (AF) and station information.
- $\bullet$  Turn On Mono turn on mono sound.
- **Minimize** return to standby to use other functions while listening.

### **PlayNow™**

Listen to music before you purchase and download it to your phone.

- *This function is network- or operatordependent. Contact your network operator for information about your subscription and PlayNow™. In some countries/regions you may be able to purchase music tones from some of the world's top musical artists.*
- $\exists \overleftrightarrow{\Omega}$  This service is not available in all *countries/regions.*

#### **Before you start**

If required settings are not in your phone % *[65 Settings](#page-64-0)*.

#### *To listen to PlayNow™ music*

**▶ PlayNow™ and select music from a** list.

#### 60 Entertainment

#### **Downloading from PlayNow™**

The price appears when you select to download and save a song. Your phone bill or prepay card is debited when a purchase is accepted. Terms and conditions are also provided in the phone kit.

#### *To download a song*

- **1** When you have listened to a song preview, you can agree to accept the conditions } **Yes** to download or not.
- **2** A text message is sent to confirm payment and the file is made available to download. Music is saved in **File Manager** ▶ Music.

# **Ringtones and melodies**

You can exchange music, sounds and tracks, for example, using one of the available transfer methods.

*You are not allowed to exchange some copyright-protected material. A protected file has a key symbol.*

#### *To select a ringtone*

▶ Settings ▶ and scroll to the Sounds

**& Alerts** tab } **Ringtone**.

#### *To turn the ringtone on or off*

Press and hold  $(F - s)$  from standby or ▶ Settings ▶ the Sounds & Alerts tab for more options. All signals except the alarm signal are affected.

#### *To set ringtone volume*

- **1** } **Settings** } and scroll to the **Sounds & Alerts** tab } **Ring Volume** and press  $\circledcirc$  or  $\circledcirc$  to decrease or increase the volume.
- **2** } **Save**.

#### *To set the vibrating alert*

- ▶ Settings ▶ the Sounds & Alerts tab
- ▶ Vibrating Alert and select an option.

#### **Sounds and alerts options**

From **Settings** } the **Sounds & Alerts** tab, you can also set:

- **Message Alert** select how to be notified of an incoming message.
- **EXECT** Key Sound select what sound to hear when you press the keys.

#### Entertainment 61

**This is the Internet version of the user's guide. © Print only for private use.**

# **MusicDJ™**

Compose and edit your own melodies to use as ringtones. A melody consists of four types of tracks – **Drums**, **Basses**, **Chords**, and **Accents**. A track contains a number of music blocks. The blocks consist of pre-arranged sounds with different characteristics. The blocks are grouped into **Intro**, **Verse**, **Chorus**, and **Break**. You compose a melody by adding music blocks to the tracks.

#### *To compose a melody*

- **1** } **Entertainment** } **MusicDJ™**.
- **2** } **Insert**, **Copy** or **Paste** blocks. Use  $\circledcirc$ ,  $\circledcirc$ ,  $\circledcirc$  or  $\circledcirc$  to move between the blocks. Press  $\circledcirc$  to delete a block. ► More to view more options.

#### *To edit a MusicDJ™ melody*

**▶ File Manager ▶ Music and select the** melody ► More ► Edit.

#### **Exchanging MusicDJ™ melodies**

Send and receive melodies using one of the available transfer methods. You are not allowed to exchange copyright-protected material.

#### *You cannot send a polyphonic melody or an MP3 file in a text message.*

#### *To send a melody*

- **1** } **File Manager** } **Music** and select a melody.
- **2** } **More** } **Send** and select a transfer method.

#### *To receive a melody via a transfer method*

Select a transfer method and follow the instructions that appear.

# **VideoDJ™**

Compose and edit your own video clips by using video clips, pictures and text. You can also use trim away parts of a video clip to shorten it.

#### *To create a video clip*

- **1** } **Entertainment** } **VideoDJ™**.
- **2** } **Add** } **Picture**, **Video Clip**, **Text** or **Camera** } **Select**.
- **3** To add more items press ◎ ► Add.

#### *To edit a selected video clip*

- ► Edit for options:
- Trim to shorten the video clip.
- ï **Add Text** to add text to the video clip.
- **Delete** to remove the video clip.
- **Move to move the video clip to** another position.
- Copy to copy and paste the video clip.

#### 62 Entertainment

#### *To edit a selected picture*

- **Edit** for options:
- Duration to select the display time for the picture.
- Delete to remove the picture.
- **Move to move the picture to** another position.
- Copy to copy and paste the picture.

#### *To edit a selected text*

- **Edit** for options:
- **Edit Text to change the text.**
- ï **Colors** and select **Background** to set background or **Text Color** to set font color.
- Duration to select the display time for the text.
- **Delete to remove the text.**
- **Move to move the text to another** position.
- Copy to copy and paste the text.

#### **VideoDJ™ options**

- ▶ More for options:
- Play to view the video clip.
- **Send** to send the video clip.
- ï **Soundtrack** to add a soundtrack to the video clip.
- **Transitions to set transitions** between video clips, pictures and text.
- **Save to save the video clip.**
- $\bullet$  Insert to insert a new video clip. picture or text.
- **New Video** to create a new video clip.

#### *To edit video clips in the File manager*

- **1** } **File Manager** } **Videos** } **Open** and select file.
- **2** } **More** } **VideoDJ™** } **Edit**.

#### **Sending video clips**

You can send a video clip using one of the available transfer methods. Short video clips can be sent using picture messaging. If a video clip is too long, you can use the trim function to make a video clip shorter.

#### *To trim a video clip*

- **1** Select a video clip from the storyboard } **Edit** } **Trim**.
- $2 \triangleright$  Set to set the start point and  $\triangleright$  Start.
- $3 \triangleright$  Set to set the end point and  $\triangleright$  End.

Entertainment 63

**4** Repeat steps 2 and 3 or } **Done**.

# **Sound recorder**

With the sound recorder, you can record, for example, a voice memo or calls. Recorded sounds can also be set as ringtones. Recording of a conversation is stopped if a participant ends the call. Recording of all sounds stops automatically if you receive a call.

 $\langle \hat{\zeta} \rangle$  In some countries/regions it is required *by law that you inform the other person before recording the call.*

#### *To record a sound*

- **1** } **Entertainment** } **Record Sound**.
- **2** Wait until you hear a tone. When the recording starts, **Recording** and a timer appear.
- **3** } **Save** to end, } **Play** to listen or ▶ More for options: Record New, **Send**, **Rename**, **Delete**, **Recorded Sounds**.

#### *To listen to a recording*

**▶ File Manager ▶ Music and select a** recording } **Play** or } **Stop**.

# **Games**

Your phone contains several games. You can also download games and applications directly to the folders in your phone. Help texts are available for most games.

#### *To start and end a game*

- **1** } **Entertainment** } **Games**, select game } **Select**.
- **2** Press and hold  $\textcircled{f}$  to end the game.

# **Applications**

Download and run Java™ applications, for example, to use a service. You can view information or set different permission levels.

#### *To download a Java application*

- **1** Visit *[www.sonyericsson.com/fun](http://www.sonyericsson.com/fun)* or your service provider's Web site for Java games or applications.
- **2** Select a game or an application and download according the Web site instructions.
- **3** To accept the download, } **Yes**.
- **4** } **Minimize** or **Cancel** during download, if desired.
- **5** Select the folder you want to save and install the application in.
- **6** Select **Yes** to begin installation or **No** to abandon the installation.

#### 64 Entertainment

#### *To view options for Java*™ *applications*

- *All options may not be available for all applications.*
	- **1** Highlight a game or application.
	- **2** } **More** for options:
		- ï **Move to Folder** Move the application to a different folder.
		- ï **Move to M.S.** Transfer the application to the memory stick.
		- **Delete Delete the application.**
		- **Permissions View or change the** permissions of the application.
		- **Screen Size Change the screen** size of the application. Some Java applications are designed for a specific screen size. For more information, contact the application vendor.
		- **Screen Saver Use the application** as a screen saver.
		- Information View information about the application.

# **Connectivity**

*Settings, using Internet, RSS, synchronizing, Bluetooth*™ device*, infrared, USB cable, update service.*

# <span id="page-64-0"></span>**Settings**

Settings may already be entered when you buy your phone. If not, make sure you have a phone subscription that supports data transfer (GPRS and EGPRS).

You can download settings to your phone for Internet browsing, email and picture messaging. This can be done via the setup wizard in your phone or from a computer at *[www.sonyericsson.com/cn](http://www.sonyericsson.com/cn)*.

# **Using Internet**

Use the Internet to access online services for example, news and banking, search and browse the Web.

#### *To start browsing*

**Internet Service and select a service** such as } **More** } **Go to** ► Enter Address to any Web page.

#### *To view options*

▶ Internet Service ▶ More.

#### *To stop browsing*

**▶ More ▶ Exit Browser** 

*For more information contact your network operator or visit [www.sonyericsson.com/cn.](http://www.sonyericsson.com/cn)*

#### **Options when browsing**

► More to view options. The menu contains the following but depends on the Web page you are visiting:

**▶ RSS Feeds – select the available** feeds for the Web page.

- ► Go to for the following:
- Sony Ericsson go to the predefined homepage set for the current profile.
- **Bookmarks create, use or edit** bookmarks to Web pages.
- **Enter Address enter the address** of a Web page.
- **History list of previously visited** Web pages.
- **Saved Pages list of your saved** Web pages.
- $\blacktriangleright$  Tools for the following:
- ï **Add Bookmark** add a new bookmark.
- **Save Picture save a picture.**
- **Save Page save the current Web** page.
- **Refresh Page refresh the current** Web page.
- **s** Send Link send a link to the current Web page.
- ï **Make a Call** make a call when browsing the Internet. } **More** } **End Call** to end the call and continue browsing.
- ▶ View for the following:
- ï **Full Screen** select normal or full screen.
- *Full/normal are only available with portrait.*
	- **Example 2** Landscape or portrait screen.
	- **Text Only select full content or** text only.
	- ï **Zoom** zoom in or out on the Web page.
	- Zoom To Normal set zoom to default.

**This is the Internet version of the user's guide. © Print only for private use.**

- ▶ Options ▶ the Browsing tab for:
- **Smart-Fit adjust a Web site to the** screen.
- **Show Pictures set on or off.**
- **Show Animations** set on or off
- Play Sounds set on or off.
- ï **Allow Cookies** set on or off.
- **EXECTED** Keypad Mode select from: **Shortcuts** for browser keys or **Access Keys** for faster Web site navigation, if available.
- ▶ Options ▶ the Other tab for:
- ï **Clear Cookies**
- ï **Clear Cache**
- ï **Clear Passwords**
- **Status** show connection info.
- **Exit Browser to disconnect.**

#### **Using bookmarks**

Use, create and edit bookmarks as quick links to your favorite Web pages for the browser.

#### *To work with bookmarks*

- **1** } **Internet Service** } **More** } **Go to**
	- **▶ Bookmarks and select a bookmark** } **More**.
- **2** Select an option, such as sending a bookmark as a text message.

#### **Internet shortcuts**

When using the Internet, you can use keypad shortcuts to menu options.

#### *To use Internet keypad shortcuts or access keys*

- **1** When browsing, press and hold  $(H R)$ to select **Shortcuts** or **Access Keys**.
- **2** If you select **Shortcuts**, you can press a key for a function as follows:

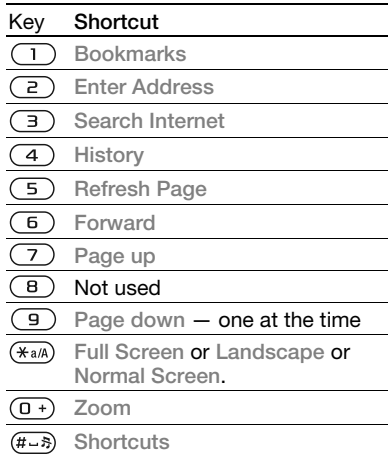

#### **Downloading**

Download files, for example, pictures, themes, games and ringtones from Web pages.

#### *To download from the Sony Ericsson Web page*

- **1** } **Internet Service** } **More** } **Go to** ▶ Sony Ericsson.
- **2** Browse the Web page, select a file to download and follow the instructions that appear.

#### **Internet profiles**

You can select another Internet profile if you have more than one.

#### *To select an Internet profile for the Internet browser*

► Settings and use ⓒ or ⓒ to scroll to the **Connectivity** tab } **Internet Settings** } **Internet Profiles** and select a profile.

#### **Internet profile for Java applications**

Some Java applications need to connect to the Internet to receive information, for example, games that downloads new levels from a game server.

#### **Before you start**

If settings are not in your phone

**■ [65 Settings](#page-64-0).** 

#### *To select a profile for Java*

- **▶ Settings ▶ the Connectivity tab**
- } **Internet Settings** } **Settings for**

**Java** and select an Internet profile.

#### **Saved information**

When browsing, you can save the following information:

- Cookies improve Web page access efficiency.
- Passwords improve server access efficiency.
- *It is advisable to clear all sensitive information from previously visited Internet services. This is to avoid misuse of personal information if your phone is misplaced, lost or stolen.*

#### *To allow cookies*

- ▶ Internet Service ▶ More ▶ Options
- ▶ the Browsing tab ▶ Allow Cookies  $\triangleright$  On.

#### *To clear cookies, cache or passwords*

- ▶ Internet Service ▶ More ▶ Options
- $\blacktriangleright$  the Other tab and select an option
- } **Yes**.

#### **Internet security and certificates**

Your phone supports secure browsing. Certain Internet services, such as banking, require certificates in your phone. Your phone may already contain certificates when you buy it or you can download new certificates.

#### *To check certificates in your phone*

- **▶ Settings ▶ the General tab**
- ▶ Security ▶ Certificates.

# **RSS reader**

When browsing, you can receive frequently updated content, such as news headlines, as feeds via a Web site. You can browse to a Web page to add new feeds, if available. Really Simple Syndication (RSS) options are set via the RSS reader and shown in the Internet browser.

#### *To add new feeds for a Web page*

**When browsing ▶ More ▶ RSS Feeds.** 

#### *To create a new feed*

- **1** } **Messaging** } **RSS Reader** } **More**  $\blacktriangleright$  **New Feed.**
- **2** Select from list or locate by address and enter the address.

#### *To set and use RSS reader options*

} **Messaging** } **RSS Reader** } **More** and select an option.

# **Synchronizing**

Synchronize phone contacts, appointments, tasks and notes via Bluetooth™ wireless technology, the infrared port, Internet services or the USB cable included with the phone.

#### **Synchronization with a computer**

Install synchronization software for your computer found in the Sony Ericsson PC Suite. The software may be included with your phone or downloaded from *[www.sonyericsson.com/cn.](http://www.sonyericsson.com/cn)* The software includes help information.

#### **Remote synchronization via Internet**

Synchronize online via an Internet service.

#### **Before you start**

- If settings are not in your phone **<sup>■</sup> [65 Settings](#page-64-0).**
- Register a synchronization account online.
- Enter remote synchronization settings.

#### *To enter remote synchronization settings*

- **1** } **Organizer** } **Synchronization** } **New Account** } **Add** to create a new account.
- **2** Enter a name for the new account } **Continue**.
- **3** Enter the following:
	- **EXECUTE: Server URLE**
	- **Username** account username.
	- Password account password.
	- ï **Connection** select an Internet profile.
	- ï **Applications** mark applications to synchronize.
	- ï **App. Settings** select an application and enter a database name, and if required, username and password.
	- **Sync. Interval set how often to** synchronize.
	- **Remote Initiation** select to always accept, never accept or always ask when starting synchronization from a service.
	- **Remote Security insert a server ID** and a server password.
- **4** } **Save** to save your new account.

#### *To start remote synchronization*

▶ Organizer ▶ Synchronization and select an account ► Start.

# **Bluetooth™ wireless technology**

The Bluetooth™ function makes wireless connection to other Bluetooth™ devices possible. You can:

- connect to handsfree devices.
- connect to stereo headsets.
- connect to multiple Bluetooth™ devices at the same time.
- connect to computers and access the Internet.
- synchronize information with computers.
- use remote control computer applications.
- **· use media viewer accessories.**
- exchange items.
- play multiplayer games.

*We recommend a range within 33 feet (10 meters), with no solid objects in between, for Bluetooth™ communication.*

#### **Before you start**

- ï Turn on the Bluetooth™ function to communicate with other devices.
- ï Add Bluetooth™ devices to your phone to communicate with.

#### 70 Connectivity

**This is the Internet version of the user's guide. © Print only for private use.**

*Please check if local laws or regulations restrict the use of Bluetooth*™ *wireless technology. If Bluetooth*™ *wireless technology is not allowed, you must ensure that the Bluetooth*™ *function is turned off. The maximum allowed Bluetooth*™ *radio output power in the phone is automatically adjusted according to possible local restrictions. This means range may vary.*

#### *To turn the Bluetooth*™ *function on*

- ▶ Settings ▶ the Connectivity tab
- **▶ Bluetooth ▶ Turn On.**

#### **Adding devices to your phone**

Enter a passcode to set up a secure link between your phone and the device. Enter the same passcode on the device when prompted. A device with no user interface, such as a handsfree, will have a predefined passcode. Consult the device User guide for more information.

*Make sure that the device you want to add has the Bluetooth*™ *function activated and visible.*

#### *To add a device to your phone*

**1** } **Settings** } the **Connectivity** tab ▶ Bluetooth ▶ My Devices ▶ New **Device** to search for available devices. Make sure the other device is visible.

- **2** Select a device from the list.
- **3** Enter a passcode, if required.

#### *To allow connection or edit your device list*

- **1** } **Settings** } the **Connectivity** tab **▶ Bluetooth ▶ My Devices and select** a device from the list.
- 2 ► More to view a list of options.

#### *To add a Bluetooth*™ *handsfree*

- **1** } **Settings** } the **Connectivity** tab ▶ Bluetooth ▶ Handsfree.
- **2** } **Yes** if you are adding a Bluetooth™ device for the first time or } **My Handsfree** } **New Handsfree** } **Add** if you are adding another Bluetooth™ device. Ensure that your handsfree is in the correct mode. Consult the device User quide for more information.

#### **Power save**

Turn on to reduce power consumption by optimizing your phone for use with a single Bluetooth™ device. Turn off to connect with several Bluetooth™ devices at the same time.

#### *To save power*

▶ Settings ▶ the Connectivity tab

Connectivity 71

▶ Bluetooth ▶ Powersave ▶ On.

#### **Phone name**

Enter a name for your phone to be shown as when other devices find it.

#### *To enter a phone name*

- **▶ Settings ▶ the Connectivity tab**
- } **Bluetooth** } **Phone Name**.

#### **Visibility**

Choose to make your phone visible to other Bluetooth™ devices or not. If your phone is set to hide, only devices in ► Settings ► the Connectivity tab **▶ Bluetooth ▶ My Devices are able to** find your phone via Bluetooth™ wireless technology.

#### *To show or hide your phone*

▶ Settings ▶ the Connectivity tab ▶ Bluetooth ▶ Visibility ▶ Show Phone or **Hide Phone**.

#### **Exchanging items**

Send or receive items using Bluetooth™ wireless technology as the transfer method. Choose a device from the list of found devices.

#### *To send an item*

- **1** Select an item, for example
	- **▶ Contacts and select a contact.**
- **2** } **More** } **Send Contact** } **Via Bluetooth**.
- **3** Select the device to send the item to ▶ Select.

#### *To receive an item*

- **1** } **Settings** } the **Connectivity** tab
	- } **Bluetooth** } **Turn On**.
- **2** } **Visibility** } **Show Phone**.
- **3** When you receive an item, follow the instructions that appear.

#### **Transferring sound**

Transfer the sound for calls when using a Bluetooth™ device.

You can also transfer the sound for calls using the keypad or the handsfree button as follows:

- Press the handsfree button for sound in handsfree.
- Press a phone button or key (if set to **In Phone**) for sound in phone.
- ï Press any button (if set **In Handsfree**) for the sound in handsfree.

**This is the Internet version of the user's guide. © Print only for private use.**
#### *To transfer sound when using a Bluetooth*™ *handsfree*

**During a call, ► More ► Transfer Sound** and select a device.

#### *To change handsfree handling*

- **1** } **Settings** } the **Connectivity** tab ▶ Bluetooth ▶ Handsfree ▶ Incoming **Call**.
- 2 ► In Phone to direct to the phone or } **In Handsfree** to direct to the handsfree.

## <span id="page-72-1"></span>**Remote control**

Use your phone as a remote control device to control computer applications such as a Music Player or Microsoft® PowerPoint® presentations or devices that support Bluetooth™ HID Profile.

## *To select remote control*

- **1**  $\implies$  **[71 To add a device to your phone](#page-70-0), if** required.
- **2** } **Entertainment** } **Remote Control**.
- **3** Select an application to use and the computer or device to connect to.

## **File transfer**

If your computer supports Bluetooth™ wireless technology, you can install the Sony Ericsson PC Suite to synchronize, transfer files, use the phone as modem and more via Bluetooth communication. Install the Sony Ericsson PC Suite from the CD that came with the phone or download it at *[www.sonyericsson.com/cn](http://www.sonyericsson.com/cn)*. The PC Suite also includes help.

# <span id="page-72-0"></span>**Infrared port**

If your computer supports infrared, you can install the Sony Ericsson PC Suite on your computer to synchronize, transfer files, use the phone as modem and more via infrared. Install the Sony Ericsson PC Suite from the CD that came with the phone or download it at *[www.sonyericsson.com/cn](http://www.sonyericsson.com/cn)*. The PC Suite also includes help.

You can also use the infrared port as a transfer method with compatible devices, for example, to synchronize calendar items  $\rightarrow$  [69 Synchronizing](#page-68-0).

*Your phone supports infrared speeds up to 1 Mbps. When connecting to a computer, refer to its user documentation.*

## *To turn the infrared port on*

▶ Settings ▶ the Connectivity tab } **Infrared Port** } **On** or } **10 Minutes** to turn on for 10 minutes.

#### *To connect two devices*

- **1** Turn on infrared in both devices.
- **2** Make sure the infrared port on your phone is facing the infrared port on the other device with a maximum distance of 8 inches (20 cm).

#### *To send an item using the infrared port (for example a contact)*

- **1** Turn on infrared in both devices. **▶ Contacts and select a contact.**
- **2** } **More** } **Send Contact** } **Via infrared**.

# <span id="page-73-0"></span>**Transferring files using the USB cable**

Connect your phone to a computer, via the USB cable, to use your phone in one of the following: **File Transfer** or **Phone Mode**.

## <span id="page-73-1"></span>**File transfer**

Drag and drop files between phone and computer in Microsoft Windows Explorer.

Use Sony Disc2Phone (music transfer) or Adobe Photoshop Album Starter Edition (picture transfer/storage). These applications may come on a CD with the phone or downloaded from *[www.sonyericsson.com/cn](http://www.sonyericsson.com/cn)*[, and can](http://www.sonyericsson.com/support)  [only be used with file transfer mode.](http://www.sonyericsson.com/support)

*Only use the USB cable that comes with the phone, and connect the USB cable directly to your computer. Do not remove the USB cable from the phone or computer during file transfer as this may corrupt the phone memory or a memory card.*

## 74 Connectivity

#### *To use file transfer mode*

**1** Connect the USB cable to the phone and the computer

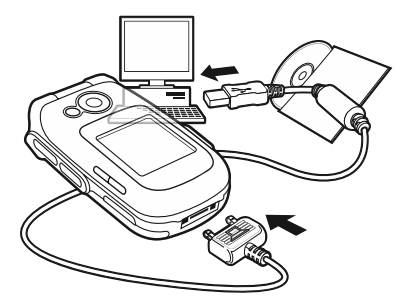

- **2 Phone:** Select **File Transfer** or ▶ Settings ▶ the Connectivity tab } **USB** } **USB Connection** } **File Transfer**. The phone shuts down.
- **3** Wait until your phone memory and memory card, if inserted, appear as external disks in Windows Explorer. You can use:
	- Windows Explorer to drag and drop files between phone and computer.
	- Sony Disc2Phone to transfer music to your phone or memory card.
	- Adobe Photoshop Album Starter Edition, to transfer and organize your pictures on your computer.

## *To disconnect the USB cable safely*

- **1** When using file transfer mode, rightclick the removable disk icon in Windows Explorer and select Eject.
- **2** Remove the USB cable from your phone.

### **Phone mode**

Synchronize contacts and calendar, transfer files, use the phone as modem and more from your computer. Applications supported in phone mode include: Synchronization, File manager and Mobile Networking Wizard. For other applications, use the file transfer mode. You need to install and use Sony Ericsson PC Suite, included on the CD that came with the phone or visit *[www.sonyericsson.com/](http://www.sonyericsson.com/cn) [cn](http://www.sonyericsson.com/cn)*.

*Your computer needs to have one of the following operating systems to be able to use this feature: Windows® 2000 with SP3/SP4, Windows XP (Pro and Home) with SP1/SP2. USB drivers are installed automatically with the PC Suite software.*

## *To use phone mode*

- **1 Computer:** Install the Sony Ericsson PC Suite from the CD that came with your phone.
- **2 Computer:** Start PC Suite from Start/ Programs/Sony Ericsson/PC Suite.
- **3** Connect the USB cable to the phone and the computer.
- **4 Phone:** Select **Phone Mode** or ▶ Settings ▶ the Connectivity tab ▶ USB ▶ USB Connection ▶ Phone **Mode**.
- **5 Computer:** Wait while Windows installs the required drivers.
- **6 Computer:** When PC Suite has found your phone you are notified. All applications that you can use with your connected phone are found in the Sony Ericsson PC Suite.

# <span id="page-75-0"></span>**Update service**

Always keep your phone updated with the latest software to improve performance. You do not lose personal or phone information, for example messages or settings during an update.

There are two ways to update your phone:

• over the air via your phone

• via the provided USB cable and an Internet-connected computer.

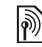

*The update service requires data access (GPRS and EGPRS). Your operator will provide you with a subscription with data access and price information.*

#### **Before you start**

If required settings are not in your phone % *[65 Settings](#page-64-0)*.

### *To use Update service over the air*

- **1** } **Settings** } the **General** tab } **Update Service**.
- 2 ► Search for Update to search for the latest available software. Start the update process by following the installation instructions, or:
	- Software Version to show the current software in your phone
	- **Reminder to set when to search** for new software.

#### *To use Update service via a computer*

- **1** Visit *[www.sonyericsson.com/cn](http://www.sonyericsson.com/cn)*.
- **2** Select a region and country.
- **3** Enter the product name.
- **4** Select Sony Ericsson Update Service and follow the instructions.

# **More features**

*Alarm clock, calendar, tasks, profiles, time and date, SIM card lock, etc.*

# <span id="page-76-0"></span>**Alarms**

Set an alarm for a specific time or specific days to recur on. You can set the alarm signal as a sound or radio.

## *To use alarms*

- **1** } **Organizer** } **Alarms** and select an alarm to set  $\blacktriangleright$  **Edit**.
- **2 Time:** } **Edit** and set a time } **OK**. Select more options, if required:
	- Recurrent: ▶ Edit and set a day or days } **Mark** } **Done**.
	- Alarm Signal: ▶ Edit and select the radio or a sound.
	- $\bullet$  Press  $\circledcirc$  to edit text, pictures and the silent mode for alarms.
- **3** } **Save**.

#### *To turn an alarm signal off when it sounds*

Press any key, if radio is selected as alarm signal } **Snooze**. If you do not want to repeat the alarm  $\blacktriangleright$  Turn Off.

## *To cancel an alarm*

▶ Organizer ▶ Alarms and select an alarm, ► Turn Off.

# <span id="page-76-2"></span>**Calendar**

You can use the calendar to keep track of important meetings. The calendar can be synchronized with a computer calendar or with a calendar on the Web **→** [69 Synchronizing](#page-68-0).

## <span id="page-76-1"></span>**Appointments**

Add new appointments or use existing appointments as templates.

### *To add a new appointment*

- **1** } **Organizer** } **Calendar** and select a date } **Select** } **New Appointment** } **Add**.
- **2** Select from the following options and confirm each entry, if required:
	- ï **General** tab **Subject:**, **Start Time:**, **Duration:**, **Reminder:**, **Start Date:**.
	- ï **Details** tab **Location:**, **Description:**, **All Day:**, **Recurrence:**.
- **3** } **Save**.

## *To view an appointment*

- **1** ▶ Organizer ▶ Calendar and select a day (appointment days have bold numbers).
- **2** Select an appointment ► View.

## *To view a calendar week*

- ▶ Organizer ▶ Calendar ▶ More
- } **View Week**.

## More features 77

#### *To set when reminders should sound*

- **1** } **Organizer** } **Calendar** } **More ▶ Advanced ▶ Reminders.**
- **2** ► Always for a reminder to sound even when the phone is turned off or set to silent.

## **Navigating in your calendar**

Use the navigation key to move between days or weeks. In the monthly and weekly views, you can also use the keypad as follows*.*

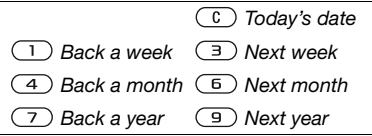

## **Calendar settings**

▶ Organizer ▶ Calendar ▶ More to select an option:

- **v** View Week view the week's appointments.
- New Appointment add a new appointment.
- Change Date go to another date in the calendar.
- Advanced find an appointment, set reminders or select a start day for the week.
- ï **Delete** delete old or all appointments.
- Help for more information.
- *If Chinese is selected as the phone language, an additional option appears, Lunar calendar.*

## **Exchanging appointments**

Exchange appointments using a transfer method. You can also synchronize appointments with a computer % *[69 Synchronizing](#page-68-0)*.

## <span id="page-77-1"></span><span id="page-77-0"></span>*To send an appointment*

Select an appointment in the list for a certain day } **More** } **Send** and select a transfer method.

# <span id="page-77-2"></span>**Tasks**

Add new tasks or use existing tasks as templates. You can also set reminders for tasks.

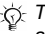

*The maximum depends on the memory available, as set in software.*

#### 78 More features

## *To add a new task*

- **1** } **Organizer** } **Tasks** } **New Task** } **Add**.
- **2** } **Task** or **Phone Call**.
- **3** Enter details and confirm each entry.

## *To view a task*

▶ Organizer ▶ Tasks and select a task } **View**.

## *To set when reminders should sound*

- **1** } **Organizer** } **Tasks** and select a task ▶ More ▶ Reminders.
- **2** } **Always** for a reminder to sound even when the phone is turned off or set to silent.

## **Exchanging tasks**

Exchange tasks using a transfer method. You can also synchronize tasks with a computer

 $\bigoplus$  **[69 Synchronizing](#page-68-0).** 

## <span id="page-78-2"></span>*To send a task*

Select a task in the list of tasks for a **certain day ► More ► Send and select** a transfer method.

# <span id="page-78-0"></span>**Notes**

Make notes and save them in a list. You can also show a note in standby.

*The maximum depends on the memory available, as set in software.*

## *To add a note*

- ▶ Organizer ▶ Notes ▶ New Note
- **Add** and enter the note **B** Save

## *To edit notes*

- **1** } **Organizer** } **Notes** and a list appears.
- **2** Select a note } **More** and select an option.

## **Exchanging notes**

Exchange notes using one of the available transfer methods. You can also synchronize notes with a computer **→** [69 Synchronizing](#page-68-0).

## <span id="page-78-1"></span>*To send a note*

Select a note } **More** } **Send** and select a transfer method.

# <span id="page-79-3"></span>**Timer**

Your phone has a timer. When the signal rings, press any key to turn it off or select **Restart**.

## *To set the timer*

▶ Organizer ▶ Timer and set the hours, minutes and seconds for countdown.

# <span id="page-79-2"></span>**Stopwatch**

Your phone has a stopwatch that can save several laps. The stopwatch continues to run when you answer an incoming call.

## *To use the stopwatch*

- **1** } **Organizer** } **Stopwatch** } **Start**.
- **2** ► Stop or ► New Lap for a new lap time.
- **3** To reset the stopwatch } **Stop** } **Reset**.

# <span id="page-79-0"></span>**Calculator**

The calculator can add, subtract, divide and multiply.

## *To use the calculator*

▶ Organizer ▶ Calculator.

- $\bullet$  Press  $\circledcirc$  or  $\circledcirc$  to select  $\div$  x  $\div$  .  $\%$  =
- Press  $\overline{c}$  to delete the figure.
- Press  $(\overline{\star_{a/A}})$  to enter a decimal point.

*Please note that the accuracy of the calculator is limited.*

# <span id="page-79-1"></span>**Code memo**

Save security codes, such as for credit cards, in the code memo. Set a passcode to open the code memo.

## **Checkword and security**

To confirm that you have entered the correct passcode you must enter a checkword.

When you enter your passcode to open the code memo, the checkword is shown briefly. If the passcode is correct, the correct codes are shown. If you enter the incorrect passcode, the checkword and the codes that are shown are also incorrect.

## 80 More features

## *To open code memo for the first time*

- <span id="page-80-0"></span>**1** } **Organizer** } **Code Memo**. A message with instructions appears } **Continue**.
- **2** Enter a four–digit passcode } **Continue**.
- **3** Re-enter the new passcode to confirm.
- **4** Enter a checkword (maximum 15 characters) } **Done**. The checkword can consist of both letters and numbers.

## *To add a new code*

- **1** } **Organizer** } **Code Memo** and enter **vour passcode** ► New Code ► Add.
- **2** Enter a name associated with the code } **Continue**.
- **3** Enter the code } **Done**.

## *To change the passcode*

- **1** } **Organizer** } **Code Memo** and enter your passcode } **More** } **Change Passcode**.
- **2** Enter your new passcode ► Continue.
- **3** Re–enter the new passcode } **Continue**.
- **4** Enter a checkword } **Done**.

## **Forgot your passcode?**

If you forget your passcode, you must reset the code memo.

## *To reset code memo*

- **1** } **Organizer** } **Code Memo** and enter any passcode to access the code memo. The checkword and codes that are then shown are incorrect.
- **2** } **More** } **Reset**.
- **3 Reset code memo?** appears } **Yes**. The code memo is reset and all entries are cleared. The next time you enter the code memo, you must start at  $\bigoplus$  **81 To open code memo for the first** *[time](#page-80-0)*.

# <span id="page-80-1"></span>**Profiles**

Your phone has predefined profiles that are set. Some, for example, ring volume and other options may be adjusted automatically to suit a certain environment or an accessory. You can reset all profile settings to how they were set when you bought your phone.

## *To select a profile*

Press  $(1)$  and select a profile or

- ▶ Settings ▶ the General tab
- ▶ Profiles and select a profile.

## *To view and edit a profile*

- ▶ Settings ▶ the General tab
- ▶ Profiles ▶ More ▶ View And Edit.

*You cannot rename the Normal profile.* 

## <span id="page-81-3"></span>*To reset profiles*

- ▶ Settings ▶ the General tab
- ▶ Profiles ▶ More ▶ Reset Profiles.

# <span id="page-81-1"></span>**Time and date**

The time is always displayed in standby.

- ï To set the time } **Settings** } the **General** tab } **Time & Date** } **Time**. Enter the time } **Save**.
- ï To set the time format } **Format** and select an option.
- ï To set the date and date format **▶ Settings ▶ the General tab ▶ Time & Date** } **Date**.

# <span id="page-81-4"></span><span id="page-81-2"></span><span id="page-81-0"></span>**SIM card lock**

The SIM card lock protects your subscription, but not the phone itself, from unauthorized use. If you change SIM cards, your phone still works with the new SIM card.

Most SIM cards are locked at the time of purchase. If the SIM card lock is on, you have to enter a PIN (Personal Identity Number) every time you turn on your phone.

If you enter your PIN incorrectly three times in a row, the SIM card is blocked. This is indicated by the message **PIN Blocked**. To unblock it, you need to enter your PUK (Personal Unblocking Key). Your PIN and PUK are supplied by your network operator. You can edit your PIN and select a new four- to eight-digit PIN.

*If the message* Codes do not Match *appears when you edit your PIN, you entered the new PIN incorrectly. If the message* **Wrong PIN.** *appears, followed by* **Old PIN:***, you entered your old PIN incorrectly.*

## <span id="page-81-5"></span>*To unblock your SIM card*

- **1** When **PIN Blocked** appears, enter your PUK } **OK**.
- **2** Enter a new four- to eight-digit PIN  $\triangleright$  OK.
- **3** Re-enter the new PIN to confirm } **OK**.

#### 82 More features

## <span id="page-82-3"></span>*To edit your PIN*

- **1** } **Settings** } the **General** tab
	- ▶ Security ▶ Locks ▶ SIM Protection
	- ▶ Change PIN.
- **2** Enter your PIN } **OK**.
- **3** Enter a new four- to eight-digit PIN  $\triangleright$  OK.
- **4** Re-enter the new PIN to confirm } **OK**.

# *To turn the SIM card lock on or off*

- **1** } **Settings** } the **General** tab ▶ Security ▶ Locks ▶ SIM Protection ▶ Protection and select On or Off.
- **2** Enter your PIN } **OK**.

# <span id="page-82-2"></span><span id="page-82-0"></span>**Phone lock**

Protect your phone against unauthorized use if it is stolen and the SIM card is replaced. You can change the phone lock code (0000) to any four- to eight-digit personal code.

## **Automatic phone lock**

If the phone lock is set to automatic, you do not need to enter your phone lock code until a different SIM card is inserted in the phone.

*It is important that you remember your new code. If you forget it, you have to take your phone to your local Sony Ericsson retailer.*

# <span id="page-82-5"></span>*To set the phone lock*

- **1** } **Settings** } the **General** tab ▶ Security ▶ Locks ▶ Phone **Protection** } **Protection** and select an alternative.
- **2** Enter the phone lock code } **OK**.

## *To unlock the phone*

<span id="page-82-6"></span>If the phone lock is on, enter your code } **OK**.

## *To edit your phone lock code*

▶ Settings ▶ the General tab ▶ Security ▶ Locks ▶ Phone **Protection** } **Change Code**.

# <span id="page-82-4"></span>**Start-up screen**

Select a start-up screen to appear when you turn your phone on

 $\bullet$  *[54 Using pictures](#page-53-0).* 

## *To select a start-up screen*

**▶ Settings ▶ the Display tab ▶ Startup Screen** and select an option.

# <span id="page-82-1"></span>**Brightness**

Adjust the brightness of the screen.

## *To set the brightness*

- ▶ Settings ▶ the Display tab
- } **Brightness**.

# **Troubleshooting**

*Why doesn't the phone work the way I want it to?*

This chapter lists some problems that you might encounter when using your phone. Some problems require you to call your network operator, but you can easily correct most of the problems yourself.

However, if you need to take your phone in for repair, please note that you may lose information and content that you have saved in your phone. You are advised to make a copy of such information before taking your phone in for repair.

For more support go to *[www.sonyericsson.com/cn](http://www.sonyericsson.com/cn)*.

#### *I have problems with memory capacity or the phone is working slowly*

*Possible cause*: The phone memory is full or the memory contents are not properly organized.

*Solution*: Restart your phone every day to free memory and increase the capacity of your phone.

You also have the option to do a **Master Reset**. Some of the personal data and settings you have made will be lost when you do this  $\Rightarrow$  86 Master *[reset](#page-85-0)*.

#### *No battery icon appears when I start charging the phone*

*Possible cause*: The battery is empty or has not been used for a long time.

*Solution*: It may take up to 30 minutes before the battery icon appears on the screen.

*Some menu options appear in grey Possible cause*: A service is not activated or your subscription does not support the function.

*Solution*: Contact your network operator.

*Possible cause*: Since you cannot send themes, pictures and sounds that are copyright-protected, the **Send** menu is sometimes unavailable.

#### <span id="page-83-0"></span>*I do not understand the language in menus*

*Possible cause*: The wrong language is set in the phone.

Solution: Change the language  $\rightarrow$  **[15 Phone language](#page-14-0).** 

#### *I cannot turn on the phone*

*Possible cause*: The battery is discharged.

*Solution*: Recharge the battery **■ [4 Battery](#page-3-0).** 

*Solution*: Turn the phone on with the charger attached. If the phone starts, restart the phone with no charger attached.

#### *I cannot charge the phone or battery capacity is low*

*Possible cause*: The charger is not properly connected to the phone.

Solution: Make sure that the charger connector clicks properly into place when connected  $\rightarrow$  [4 Battery](#page-3-0).

*Possible cause*: The battery connection is poor.

*Solution*: Remove the battery and clean the connectors. You can use one of the following lightly soaked in alcohol; a soft brush, a cloth or a cotton bud. Make sure that the battery is completely dry before you put it back. Check that the battery connectors in the phone are not damaged.

*Possible cause*: The battery is worn out and needs to be replaced.

*Solution*: Try another battery and charger for the same phone model, or visit your retailer and ask them to verify if the battery and charger are working properly.

*Solution*: Make sure the battery is inserted correctly % *[5 SIM card and](#page-4-0)  [battery](#page-4-0)*.

#### *I cannot use SMS/text messages on my phone*

*Possible cause*: Settings are missing or incorrect.

*Solution*: Contact your network operator to find out the correct SMS service center setting  $\rightarrow$  38 Text *[messaging \(SMS\)](#page-37-0)*.

#### *I cannot use MMS/picture messages on my phone*

*Possible cause*: Your subscription does not include data capability.

*Solution*: Please contact your network operator.

*Possible cause*: Settings are missing or incorrect.

*Solution*: % *[6 Help in your phone](#page-5-0)* or go to *[www.sonyericsson.com/cn](http://www.sonyericsson.com/cn)*, choose your phone model, then choose *Phone setup – MMS* and follow the instructions **→** [65 Settings](#page-64-0).

Troubleshooting 85

#### *I cannot use the Internet*

*Possible cause*: Your subscription does not include data capability.

*Solution*: Please contact your network operator.

*Possible cause*: Internet settings are missing or incorrect.

*Solution*: % *[6 Help in your phone](#page-5-0)* or go to *[www.sonyericsson.com/cn](http://www.sonyericsson.com/cn)*, choose your phone model, then choose "Phone setup – WAP" and follow the instructions **→** [65 Settings](#page-64-0).

#### *The phone cannot be detected by other users via Bluetooth™ wireless technology*

*Possible cause*: You have not turned the Bluetooth™ function on.

*Solution*: Make sure that the Bluetooth™ function is on and visibility is set to show phone **■ [72 To receive an item](#page-71-0).** 

#### *I cannot synchronize or transfer data between my phone and my computer, when using the USB cable provided*

*Possible cause*: The cable has not been properly installed and detected on your computer. The software that

came with your phone has not been properly installed on the computer.

## *Solution*: Go to

*[www.sonyericsson.com/cn](http://www.sonyericsson.com/cn)*, choose your phone model, then choose *Product information* - *Getting started*. The guide *Synchronizing the phone with a computer* contains installation instructions and a troubleshooting guide, that may assist you in solving the problem.

#### <span id="page-85-0"></span>**Master reset**

The changes that you have made to settings and the content that you have added or edited, will be deleted.

If you select **Reset Settings**, the changes that you have made to settings will be deleted.

If you select **Reset All**, in addition to your changes to settings, all contacts, messages, personal data, and content that you have downloaded, received or edited will also be deleted.

## *To reset the phone*

- **1** } **Settings** } the **General** tab } **Master Reset**.
- **2** ▶ Reset Settings or ▶ Reset All.
- **3** When instructions appear } **Continue**.

## 86 Troubleshooting

*If you select* **Reset All***, content such as melodies and pictures that you have downloaded, received or edited is also deleted.*

#### **Error messages**

#### **Insert SIM.**

*Possible cause*: There is no SIM card in the phone or you may have inserted it incorrectly.

*Solution:* Insert a SIM card **■** 5 SIM *[card and battery](#page-4-0)*.

*Possible cause*: The SIM card connectors need cleaning.

*Solution*: Remove the SIM card and clean it. Also check that the card is not damaged so that you cannot connect it to the phone connectors. In that case, contact your network operator to ask for a new SIM card.

#### **Insert Correct SIM Card.**

*Possible cause*: The phone is set to only work with certain SIM cards.

*Solution*: Check if you are using the correct operator SIM card for your phone.

### **Wrong PIN./Wrong PIN2.**

*Possible cause*: You have entered your PIN or PIN2 incorrectly.

*Solution*: Enter the correct PIN or PIN2  $\blacktriangleright$  Yes  $\blacktriangleright$  [82 SIM card lock](#page-81-0).

## **PIN Blocked/PIN2 Blocked.**

*Possible cause*: You have entered your PIN or PIN2 code incorrectly three times in a row.

*Solution:* To unblock **→** 82 SIM card *[lock](#page-81-0).*

### **Codes do not Match**

*Possible cause*: The two codes that you have entered do not match.

*Solution*: When you want to change a security code (for example your PIN) you have to confirm the new code by entering exactly the same code again.  $\rightarrow$  **[82 SIM card lock.](#page-81-0)** 

## **No Nwk Coverage**

*Possible cause*: Your phone is in flight mode.

*Solution*: Restart the phone in normal mode **→** *[7 Flight mode menu](#page-6-0).* 

*Possible cause*: Your phone is not receiving any radio signal, or the received signal is too weak.

*Solution*: Contact your network operator and make sure that the network has coverage where you are. If so, search for a network.

#### **Insert SIM.**

*Possible cause*: The SIM card is not working properly.

*Solution*: Insert your SIM card in another phone. If you still get the same or a similar message, please contact your network operator.

#### **Insert Correct SIM Card.**

*Possible cause*: The phone is not working properly.

*Solution*: Insert your SIM card in another phone. If this works, it is probably the phone that is causing the problem. Please contact the nearest Sony Ericsson service location.

#### **Emerg. Calls Only**

*Possible cause*: You are within range of a network, but you are not allowed to use it. However, in an emergency, some network operators allow you to call the international emergency number 112 or 911.

*Solution*: You have to move to get a signal that is strong enough. Contact your network operator and make sure you have the right subscription  $\bullet$  [25 Emergency calls](#page-24-0).

#### **Phone Lock**

*Possible cause*: The phone is locked.

*Solution*: To unlock the phone  $\rightarrow$  **[83 Phone lock.](#page-82-0)** 

#### **Phone Lock Code:**

*Possible cause*: The phone lock code is required.

*Solution*: Enter a phone lock code. Your phone has a default phone lock code 0000 % *[83 Phone lock.](#page-82-0)*

#### **PUK Blocked. Contact Operator.**

*Possible cause*: You entered your personal unblocking key code (PUK) incorrectly 10 times in a row.

*Solution*: Contact your network operator.

#### **Charging - Non-standard battery.** *Possible cause*: The battery that you are using is not a Sony Ericssonapproved battery.

*Solution*: **→** [90 Battery](#page-89-0).

### 88 Troubleshooting

# **Important information**

*Sony Ericsson Consumer Web site, safe and efficient use, end user license agreement, warranty, declaration of conformity.*

#### **Sony Ericsson Consumer Web site**

On *[www.sonyericsson.com/cn](http://www.sonyericsson.com/cn)* is a support section where help and tips are only a few clicks away. Here you will find the latest computer software updates and tips on how to use your product more efficiently.

## **Guidelines for Safe and Efficient Use**

Please read this information before using your mobile phone. These instructions are intended for your safety. Please follow these guidelines. If the product has been subject to any

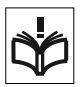

of the conditions listed bellow or you

have any doubt of the proper function make sure to have the product checked by certified service partner before charging or using it. Failure to do so might lead to risk for product malfunction or even a potential hazard to your health.

#### **Recommendations for safe use of product (mobile phone, battery, charger and other accessories)**

- **•** Always treat your product with care and keep it in a clean and dust-free place.
- **• Warning!** May explode if disposed of in fire.
- **•** Do not expose your product to liquid or moisture or humidity.

**•** Do not expose your product to extreme high or low temperatures. Do not expose the battery to temperatures above +60°C (+140°F).

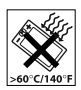

- **•** Do not expose your product to open flames or lit tobacco products.
- **•** Do not drop, throw or try to bend your product.
- **•** Do not paint your product.
- **•** Do not attempt to disassemble or modify your product. Only Sony Ericsson authorised personnel should perform service.

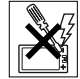

- **•** Do not close your product with an object inserted between keypad and display; this may damage your product. <only for products with a clamshell design>.
- **•** Do not use your product near medical equipment or in hospitals without requesting permission.
- **•** Do not use your product when in, or around aircraft, or areas posted "turn off two-way radio".
- **•** Do not use your product in an area where a potentially explosive atmosphere exists, for example, at a gas station, oil depot or chemical plant.
- **•** Do not place your product or install wireless equipment in the area above your car's air bag.

## **CHILDREN**

KEEP OUT OF CHILDRENS REACH. DO NOT ALLOW CHILDREN TO PLAY WITH YOUR MOBILE PHONE OR ITS ACCESSORIES. THEY COULD HURT

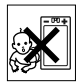

THEMSELVES OR OTHERS, OR COULD ACCIDENTALLY DAMAGE THE MOBILE PHONE OR ACCESSORY. YOUR MOBILE PHONE OR ITS ACCESSORY MAY CONTAIN SMALL PARTS THAT COULD BE DETACHED AND CREATE A CHOKING HAZARD.

## **Power supply (Charger)**

Connect the AC power adapter only to designated power sources as marked on the product. Make sure the cord is positioned so that it will not be subjected to damage or stress. To reduce risk of electric shock, unplug the unit from any power source before attempting to clean it. The AC power adapter must not be used outdoors or in damp areas. Never alter the cord or plug. If the plug will not fit into the outlet, have a proper outlet installed by a qualified electrician.

Use only Sony Ericsson branded original chargers intended for use with your mobile phone. Other chargers may not be designed to the same safety and performance standards.

#### <span id="page-89-1"></span><span id="page-89-0"></span>**Battery**

We recommend that you fully charge the battery before you use your mobile phone for the first time. A new battery or one that has not been used for a long time could have reduced capacity the first few times it is used. The battery should only be charged in temperatures between +5°C (+41°F) and +45°C (+113°F).

Use only Sony Ericsson branded original batteries intended for use with your mobile phone. Using other batteries and chargers could be dangerous.

The talk and standby times depend on several different conditions such as signal strength. operating temperature, application usage patterns, features selected and voice or data transmissions when using the mobile phone. Under normal conditions, the stand-by time for this battery is up to 370 hours.

Turn off your mobile phone before removing the battery. Do not allow the battery to be put into the mouth. Battery electrolytes may be toxic if swallowed. Do not let the metal contacts on the battery touch another metal object. This could short-circuit and damage the battery. Use the battery for the intended purpose only.

## **Personal medical devices**

Mobile phones may affect the operation of cardiac pacemakers and other implanted equipment. Please avoid placing the mobile phone over the pacemaker, e.g. in your breast pocket. When using the mobile phone, place it at the ear opposite the pacemaker. If a minimum distance of 15 cm (6 inches) is kept between the mobile phone and the pacemaker, the risk of interference is limited. If you have any reason to suspect that interference is taking place, immediately turn off your mobile phone. Contact your cardiologist for more information.

For other medical devices, please consult your physician and the manufacturer of the device.

## **Driving**

Please check if local laws and regulations restrict the use of mobile phones while driving or require drivers to use handsfree solutions. We recommend that you use only Sony Ericsson handsfree solutions intended for use with your product.

Please note that because of possible interference to electronic equipment, some vehicle manufacturers forbid the use of mobile phones in their vehicles unless a handsfree kit with an external antenna supports the installation.

Always give full attention to driving and pull off the road and park before making or answering a call if driving conditions so require.

## **Emergency calls**

Mobile phones operate using radio signals, which cannot guarantee connection under all conditions. Therefore you should never rely solely upon any mobile phone for essential communications (e.g. medical emergencies).

Emergency calls may not be possible in all areas, on all cellular networks, or when certain network services and/or mobile phone features are in use. Check with your local service provider.

90 Important information

#### **Antenna**

This phone contains a built in antenna. Use of antenna devices not marketed by Sony Ericsson specifically for this model could damage your mobile phone, reduce performance, and produce SAR levels above the established limits (see below).

#### **Efficient use**

Hold your mobile phone as you would any other phone. Do not cover the top of the phone when in use, as this affects call quality and may cause the phone to operate at a higher power level than needed, thus shortening talk and standby times.

#### **Radio frequency (RF) exposure and SAR**

Your mobile phone is a low-power radio transmitter and receiver. When it is turned on, it emits low levels of radio frequency energy (also known as radio waves or radio frequency fields).

Governments around the world have adopted comprehensive international safety guidelines, developed by scientific organizations, e.g. ICNIRP (International Commission on Non-Ionizing Radiation Protection) and IEEE (The Institute of Electrical and Electronics Engineers Inc.), through periodic and thorough evaluation of scientific studies. These guidelines establish permitted levels of radio wave exposure for the general population. The levels include a safety margin designed to assure the safety of all persons, regardless of age and health, and to account for any variations in measurements.

Specific Absorption Rate (SAR) is the unit of measurement for the amount of radio frequency energy absorbed by the body when using a mobile phone. The SAR value is determined at the highest certified power level in laboratory conditions, but the actual SAR level of the mobile phone while operating can be well below this value. This is

because the mobile phone is designed to use the minimum power required to reach the network. Variations in SAR below the radio frequency exposure guidelines do not mean that there are variations in safety. While there may be differences in SAR levels among mobile phones, all Sony Ericsson mobile phone models are designed to meet radio frequency exposure guidelines. A separate leaflet with SAR information for this mobile phone model is included with the material that comes with this mobile phone. This information can also be found, together with more information on radio frequency exposure and SAR, *[www.sonyericsson.com/](http://www.sonyericsson.com/cn)cn*.

#### **Disposal of old electrical & electronic equipment**

This symbol on the product or on its packaging indicates that this product shall not be treated as household

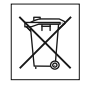

waste. Instead it shall be handed over to the applicable collection point for the recycling of electrical and electronic equipment. By ensuring this product is disposed of correctly, you will help prevent potential negative consequences for the environment and human health, which could otherwise be caused by inappropriate waste handling of this product. The recycling of materials will help to conserve natural resources. For more detailed information about recycling of this product, please contact your local city office or your household waste disposal service.

## **Disposing of the battery**

Please check local regulations for disposal of batteries or call your local Sony Ericsson Call Center for information.

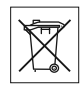

The battery should never be placed in municipal waste. Use a battery disposal facility if available.

## **Memory Stick Micro™ (M2™)**

Your product comes complete with a Memory StickMicro™ (M2™) memory card. This memory card is generally compatible with the purchased<br>handset but may not be compatible with all other devices or all features of other devices with Memory Stick™ capabilities.

## **End User Licence Agreement**

This wireless device ("Device") contains software owned by Sony Ericsson Mobile Communications AB ("Sony Ericsson") and its third party suppliers and licensors ("Software").

As user of this Device, Sony Ericsson grants you a non-exclusive, non-transferable, nonassignable license to use the Software solely in conjunction with the Device on which it is installed. Nothing herein shall be construed as a sale of the Software to a user of this Device.

You shall not reproduce, modify, distribute, reverse engineer, decompile, otherwise alter or use any other means to discover the source code of the Software or any component of the Software. For avoidance of doubt, you are at all times entitled to transfer all rights and obligations to the Software to a third party, solely together with the Device with which you received the Software, provided always that such third party agrees in writing to be bound by these rules.

You are granted this license for a term of the useful life of this Device. You can terminate this license by transferring all your rights to the Device on which you have received the Software to a third party in writing. If you fail to comply with any of the terms and conditions set out in this license, it will terminate with immediate effect.

Sony Ericsson and its third party suppliers and licensors are the sole and exclusive owner of and retain all rights, title and interest in and to the Software. Sony Ericsson, and, to the extent that the Software contains material or code of a third party,

such third party, shall be entitled third party beneficiaries of these terms.

The validity, construction and performance of this license shall be governed by the laws of Sweden. The foregoing shall apply to the full extent permitted by, when applicable, statutory consumer rights.

#### **Limited Warranty**

Sony Ericsson Mobile Communications AB, S-221 88 Lund, Sweden, (Sony Ericsson), provides this Limited Warranty for your mobile phone and original accessory delivered with your mobile phone (hereinafter referred to as "Product"). Should your Product need warranty service, please return it to the dealer from whom it was purchased, or contact your local Sony Ericsson Call Center (national rates may apply) or visit *[www.sonyericsson.com/cn](http://www.sonyericsson.com/cn)* to get further information.

#### **What we will do**

If, during the warranty period, this Product fails to operate under normal use and service, due to defects in design, materials or workmanship, Sony Ericsson authorized distributors or service partners, in the country/region where you purchased the Product, will, at their option, either repair or replace the Product in accordance with the terms and conditions stipulated herein. Sony Ericsson and its service partners reserve the right to charge a handling fee if a returned Product is found not to be under warranty according to the conditions below. Please note that some of your personal settings, downloads or other information may be lost when your Sony Ericsson Product is repaired or replaced. At present Sony Ericsson may be prevented by applicable law, other regulation or technical restrictions from making a backup copy of certain downloads. Sony Ericsson does not take any responsibility for any lost information of any kind

and will not reimburse you for any such loss. You should always make backup copies of all the information stored on your Sony Ericsson Product such as downloads, calendar and contacts before handing in your Sony Ericsson Product for repair or replacement.

#### **Conditions**

- **1** The warranty is valid only if the original proof of purchase issued to the original purchaser by a. Sony Ericsson authorised dealer, specifying the date of purchase and serial number\*, for this Product, is presented with the Product to be repaired or replaced. Sony Ericsson reserves the right to refuse warranty service if this information has been removed or changed after the original purchase of the Product from the dealer.
- **2** If Sony Ericsson repairs or replaces the Product, the repaired or replaced Product shall be warranted for the remaining time of the original warranty period or for thirty (30) days from the date of repair, whichever is longer. Repair or replacement may involve the use of functionally equivalent reconditioned units. Replaced parts or components will become the property of Sony Ericsson.
- **3** This warranty does not cover any failure of the Product due to normal wear and tear, or due to misuse, including but not limited to use in other than the normal and customary manner, in accordance with the Sony Ericsson instructions for use and maintenance of the Product. Nor does this warranty cover any failure of the Product due to accident, software or hardware modification or adjustment, acts of God or damage resulting from liquid. A rechargeable battery can be charged and discharged hundreds of times. However, it will eventually wear out - this is not a defect. When the talktime or standby time is noticeably shorter, it is time to replace your battery. Sony Ericsson recommends that you use only batteries and chargers approved by Sony Ericsson. Minor variations in display brightness and color may

occur between phones. There may be tiny bright or dark dots on the display. These are called defective pixels and occur when individual dots have malfunctioned and can not be adjusted. Two defective pixels are deemed acceptable. Minor variations in camera image appearance may occur between phones. This is nothing uncommon and is not regarded as a defective camera module.

- **4** Since the cellular system on which the Product is to operate is provided by a carrier independent from Sony Ericsson, Sony Ericsson will not be responsible for the operation, availability, coverage, services or range of that system.
- **5** This warranty does not cover Product failures caused by installations, modifications, or repair or opening of the Product performed by a non-Sony Ericsson authorised person.
- **6** The warranty does not cover Product failures which have been caused by use of accessories or other peripheral devices which are not Sony Ericsson branded original accessories intended for use with the Product.
- **7** Tampering with any of the seals on the Product will void the warranty.
- **8** THERE ARE NO EXPRESS WARRANTIES, WHETHER WRITTEN OR ORAL, OTHER THAN THIS PRINTED LIMITED WARRANTY. ALL IMPLIED WARRANTIES, INCLUDING WITHOUT LIMITATION THE IMPLIED WARRANTIES OF MERCHANTABILITY OR FITNESS FOR A PARTICULAR PURPOSE, ARE LIMITED TO THE DURATION OF THIS LIMITED WARRANTY. IN NO EVENT SHALL SONY ERICSSON OR ITS LICENSORS BE LIABLE FOR INCIDENTAL OR CONSEQUENTIAL DAMAGES OF ANY NATURE WHATSOEVER, INCLUDING BUT NOT LIMITED TO LOST PROFITS OR COMMERCIAL LOSS; TO THE FULL EXTENT THOSE DAMAGES CAN BE DISCLAIMED BY LAW.

Some countries/regions do not allow the exclusion or limitation of incidental or consequential damages, or limitation of the duration of implied warranties, so the preceding limitations or exclusions may not apply to you.

The warranty provided does not affect the consumer's statutory rights under applicable legislation in force, nor the consumer's rights against the dealer arising from their sales/purchase contract.

\* In some countries/regions additional information is requested. If so, this is clearly shown on the valid proof of purchase.

# **FCC Statement**

This device complies with Part 15 of the FCC rules. Operation is subject to the following two conditions: (1) This device may not cause harmful interference, and (2) This device must accept any interference received, including interference that may cause undesired operation.

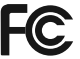

# <span id="page-93-0"></span>**Declaration of Conformity**

We, **Sony Ericsson Mobile Communications AB** of Nya Vattentornet

S-221 88 Lund, Sweden

declare under our sole responsibility that our product

#### **Sony Ericsson type AAF-1052043-BV**

and in combination with our accessories, to which this declaration relates is in conformity with the appropriate standards 3GPP TS 51.010-1, EN 301489-7, EN 300328, EN 301489-17 and EN 60950, following the provisions of, Radio Equipment and Telecommunication Terminal Equipment directive **99/5/EC** with requirements covering EMC directive **89/336/EEC**, and Low Voltage directive **73/23/EEC**.

Lund, June 2006

 $C\epsilon$  0682

Rofi Demito.

*Shoji Nemoto, Head of Product Business Unit GSM/UMTS*

We fulfill the requirements of the R&TTE Directive (**99/5/EC**).

## 94 Important information

# **Index**

# **A**

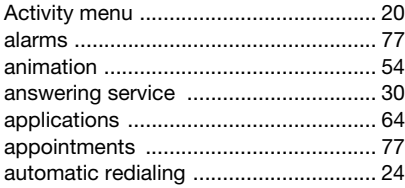

# **B**

battery

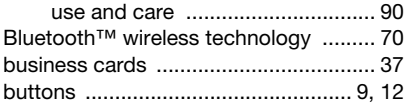

# **C**

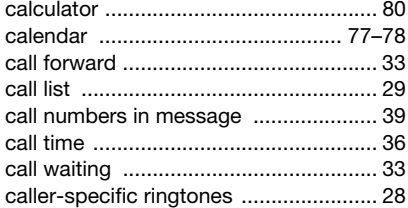

## calls

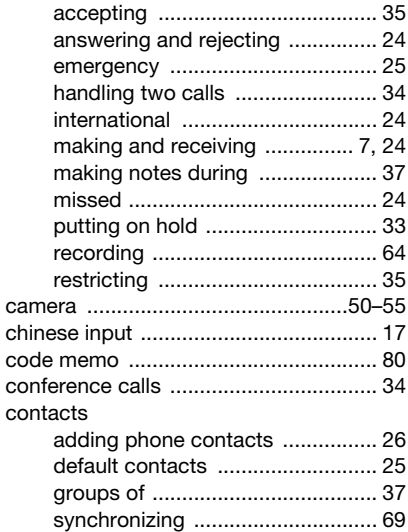

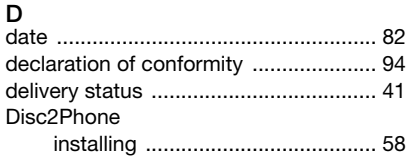

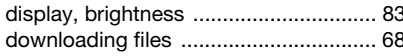

# $\mathsf E$

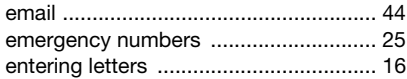

## F

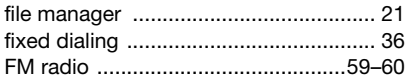

# G

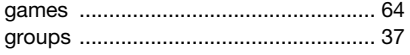

## $\boldsymbol{\mathsf{H}}$

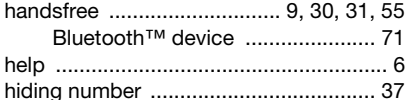

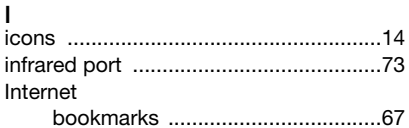

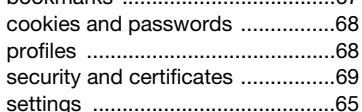

## K

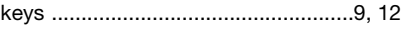

## L

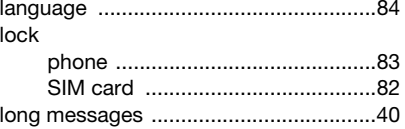

## M

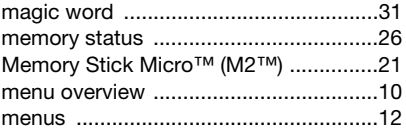

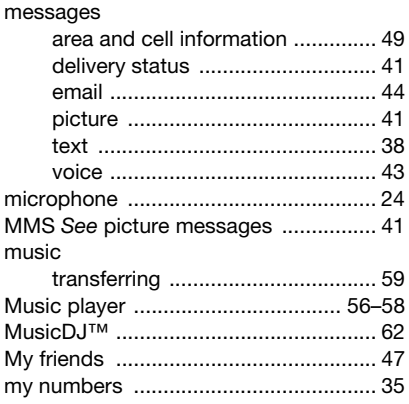

# ${\sf N}$

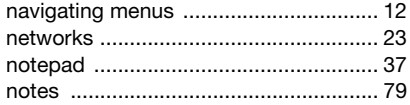

## P

phone

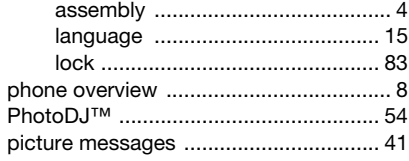

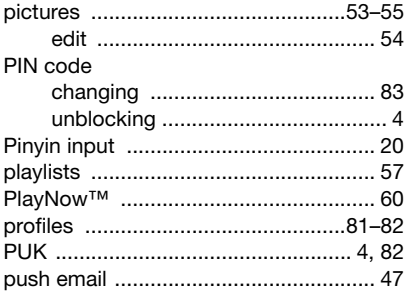

## $\overline{\mathsf{R}}$

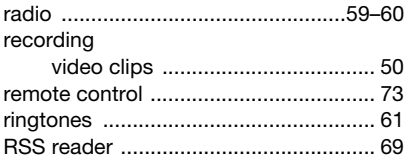

#### ${\bf S}$ **SC**

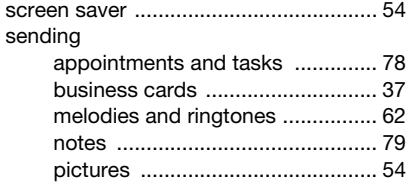

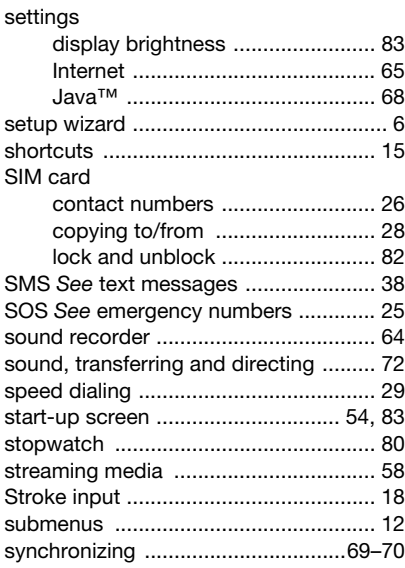

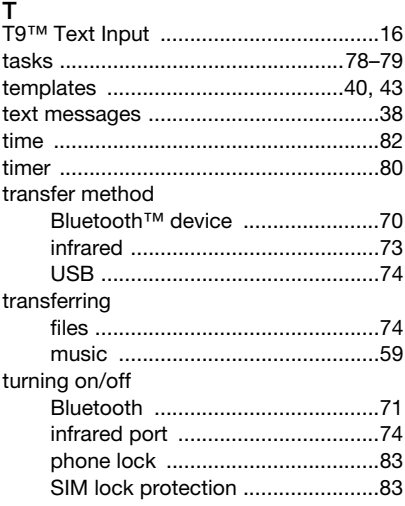

#### **U** [unblock SIM card ................................. 82](#page-81-5) [Update service ..................................... 76](#page-75-0)

## **V**

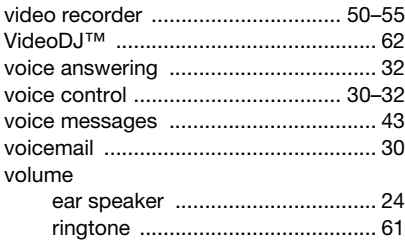

#### **W**

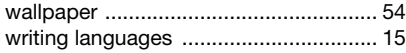

# **Z**

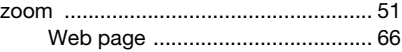